# **NHTSA** Quiet Vehicle Compliance Tool User Guide Version 2.0.2.0

# **Table of Contents**

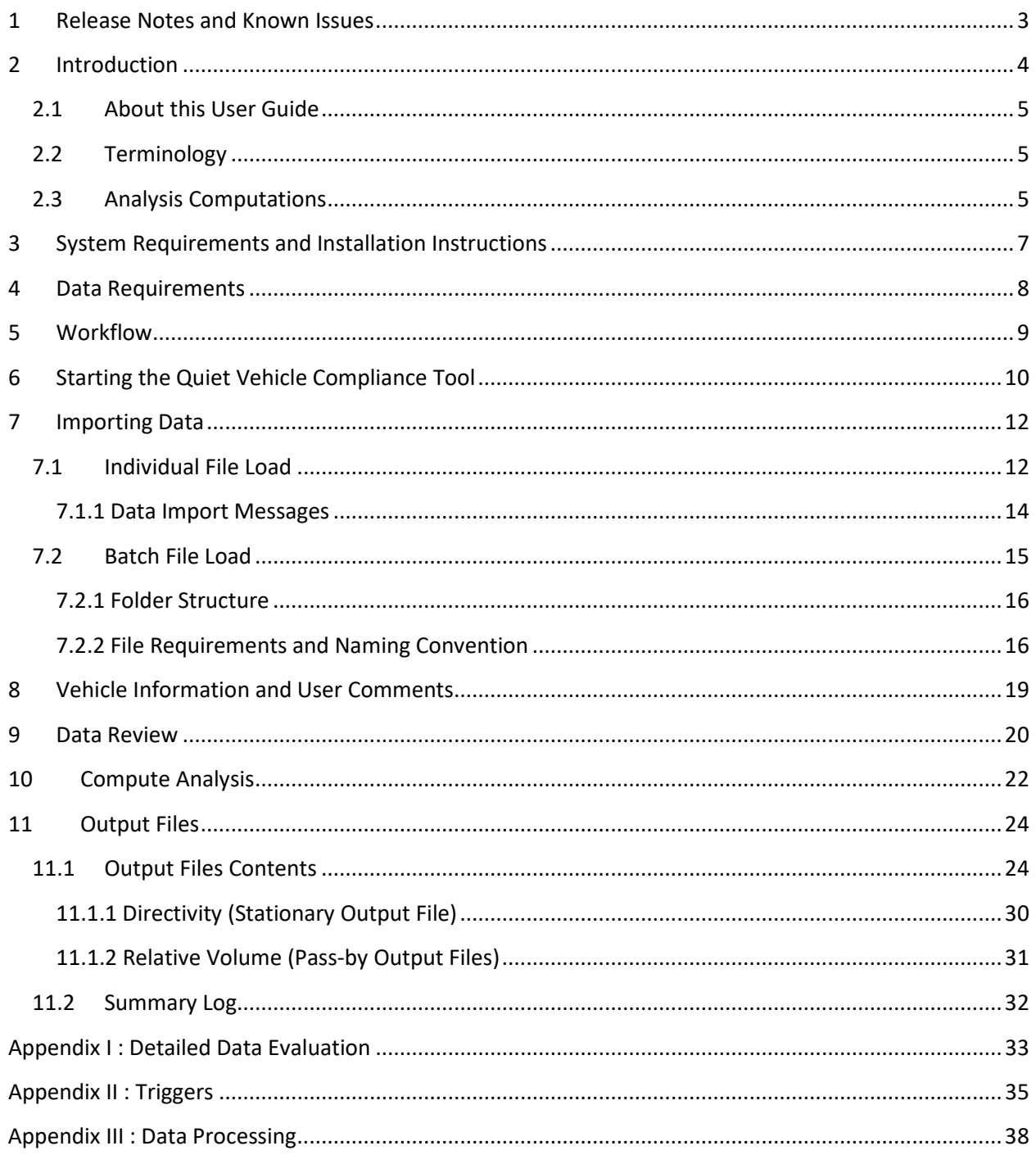

# <span id="page-2-0"></span>**1 Release Notes and Known Issues**

A list of changes from the Compliance Tool version Beta 1 is included below.

- Added second trigger at line A-A' to tell the compliance tool where the start of the measurement is rather than expecting the measurement to begin at the beginning of the .wav file.
- Updated logs to include the front samples.
- Fixed a bug where the stationary and directivity results were the same in the logs. This was a bug in writing to the log, not in the calculations.
- Assigned a value of -9999 to bands that are invalid (the difference between the 1/3 octave band sound pressure and ambient noise level is less than or equal to 3 dB).
- Fixed a bug to use the input trigger value not the default value.
- Updated the default trigger value from 50% to 20%.
- Updated tool spreadsheet output format.
- Added detail to the documentation on the following topics:
	- o Added this section on release notes
	- o [System Requirements and Installation Instructions](#page-6-0)
		- Updated operating system requirement from Windows 7 to Windows 10
		- Updated hard drive space from 900 KB to 16 MB
		- **Updated the required Matlab Runtime Library Version from 12a to the 64-bit** 2019b
		- Added information on .wav file scaling
	- o Added a section on [Data Requirements.](#page-7-0)
		- Added information on expected trigger locations.

#### **Known issues in version 2.0.2.0**

Known issues include unexpected software behaviors that have not been prioritized for fixing in this software version and do not impact critical software functionality. Known issues for 2.0.2.0 are:

• Waveform review:

The GUI may not display the expected waveform if waveforms are reviewed out of order or if a review button such as [Review Next] is selected before all waveforms from a sample set have been displayed. *Workaround*: Review the waveforms in a separate program (e.g. the program used to collect data) or wait for the waveforms to cycle prior to selecting another GUI control item.

• Trigger setting:

In some cases, the trigger threshold value may not be recognized in the software if it is not entered immediately before selecting [Compute Analysis]. *Workaround*: Type the desired trigger threshold value into the GUI entry box, and then use the [Enter] keyboard button to save the value. Do not select any other options on the GUI prior to selecting [Compute Analysis].

# <span id="page-3-0"></span>**2 Introduction**

The National Highway Traffic Safety Administration (NHTSA), Office of Vehicle Safety Compliance (OVSC) has developed the Quiet Vehicle Compliance Tool to determine if pedestrian alert sounds for motor vehicles meet the standard established in Federal Motor Vehicle Safety Standard(s) (FMVSS) 141 Regulation.

This tool was developed to be used by the test technician after execution of all test series (i.e., stationary, reverse, and pass-by tests) have been completed and four valid test runs have been collected. It is the responsibility of the test technician to eliminate tests that are invalid due to audio contamination (e.g. birds chirping), while this tool will determine if a sequence of tests meet the requirements. The analysis conducted in this tool is described further in Section [2.3.](#page-4-2)

The U.S. Department of Transportation (US DOT), National Highway Traffic Safety Administration (NHTSA) laboratory test procedure (TP-141) for FMVSS 141 Minimum Sound Requirements for Hybrid and Electric Vehicles document describes the test procedure in detail.

**NOTE**: Like the OVSC Laboratory Test Procedures, the Quiet Vehicle Compliance Tool software and its documentation are prepared for the limited purpose of use by independent laboratories under contract to conduct compliance tests for the OVSC. They are not rules, regulations or NHTSA interpretations regarding the meaning of a FMVSS. The laboratory test procedures and associated software/documentation are not intended to limit the requirements of applicable FMVSSs. They may not include all of the various FMVSS minimum performance requirements. Recognizing applicable test tolerances, the software/documentation may specify test conditions that are less severe than the minimum requirements of the standard. In addition, the software/documentation may be modified by the OVSC at any time without notice, and the COR may direct or authorize contractors to deviate from these procedures, as long as the tests are performed in a manner consistent with the standard itself and within the scope of the contract.

*NHTSA is providing the software herein for informational purposes for the public to understand how compliance tests will be conducted. NHTSA provides the software as-is and provides no other warranties, express or implied. A passing result from the software does not guarantee compliance with FMVSS 141.* 

### <span id="page-4-0"></span>**2.1 About this User Guide**

This User Guide provides instructions on how to interact with the Quiet Vehicle Compliance Tool. It is organized according to the suggested workflow.

Note that the images in this user guide are not intended to represent a real analysis. Example data has been used to demonstrate the functionality of the tool, not to represent real measurement data.

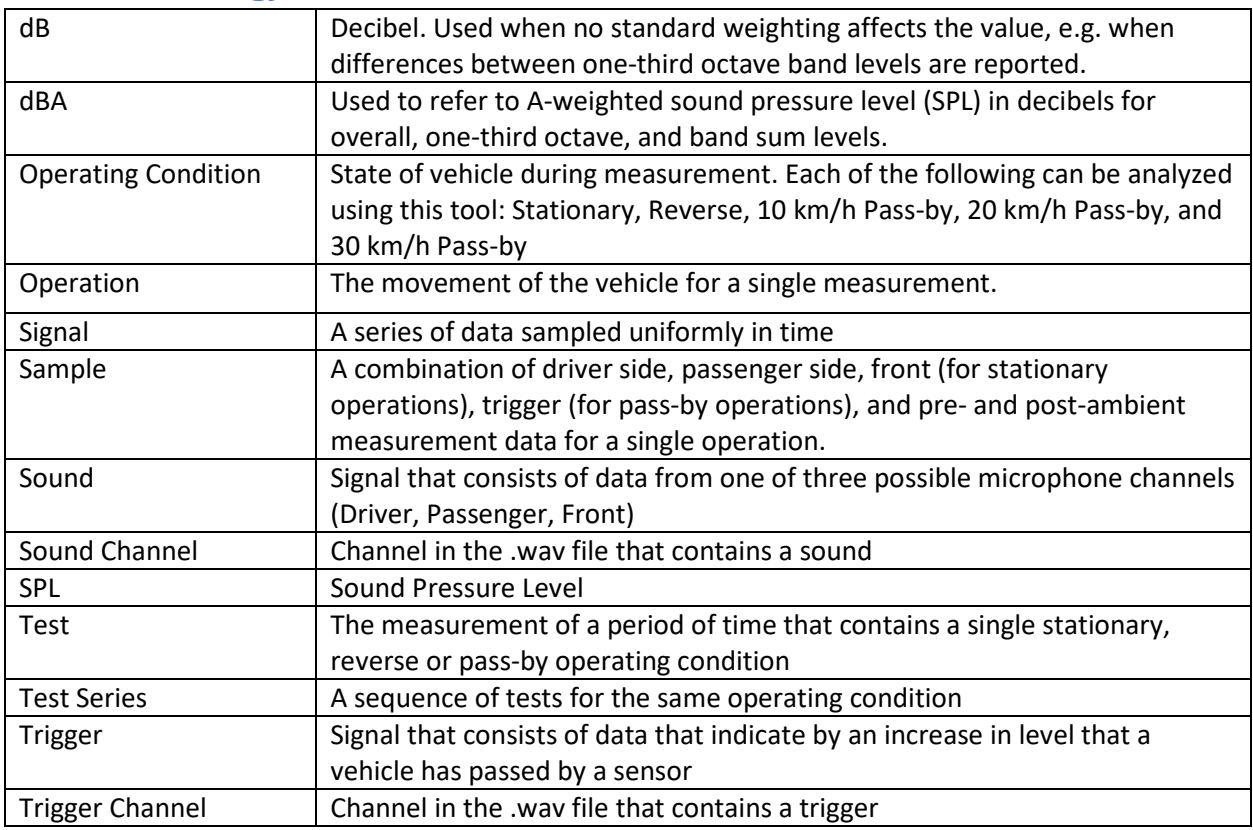

### <span id="page-4-1"></span>**2.2 Terminology**

### <span id="page-4-2"></span>**2.3 Analysis Computations**

[Figure 1](#page-5-0) describes the analysis that is completed within the Quiet Vehicle Compliance Tool with references to the relevant sections in the final rule. Additional information on data processing is included i[n Appendix III.](#page-37-0)

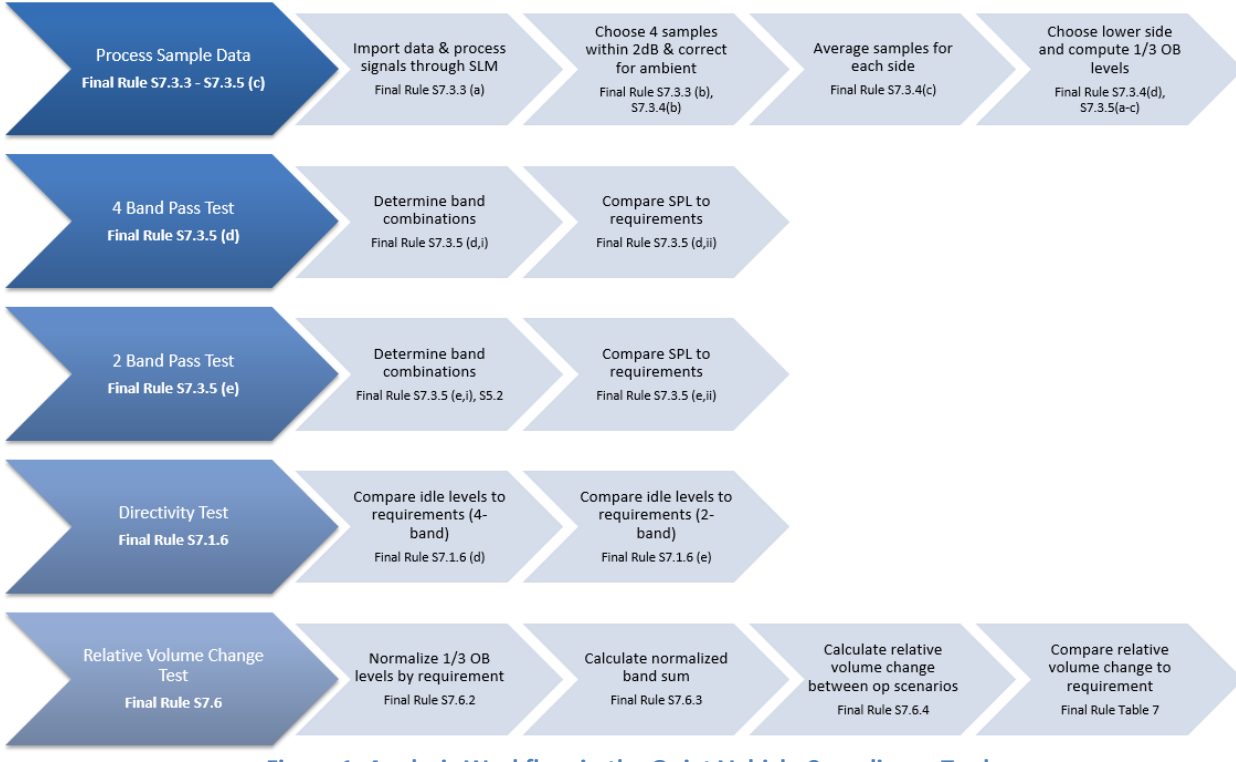

<span id="page-5-0"></span>**Figure 1: Analysis Workflow in the Quiet Vehicle Compliance Tool**

### <span id="page-6-0"></span>**3 System Requirements and Installation Instructions**

The Quiet Vehicle Compliance Tool will run on a 64-bit Windows 10 (or later) PC with at least 16 GB of RAM. The tool requires approximately 16 MB of Hard Drive Space, plus the space required for the MATLAB Runtime Library<sup>1</sup>, Version 2019b. A minimum screen resolution of 1024 x 768 (XGA) is recommended.

To install the tool, extract the files (NHTSA\_QVCT.exe and the BaseData.bin file are the critical files) to a folder that you have permission to run executables from. Note that the BaseData.bin file and the NHTSA\_QVCT.exe must be in the same folder. For convenience, users may want to pin the application to the Start Menu or Toolbar.

#### **Critical file hashes (SHA256):**

To permit users to validate the integrity of downloaded software from the NHTSA website, file hashes have been generated for the files critical to software operation using the SHA256 algorithm for comparison. Users may generate file hashes for these downloads in Microsoft Powershell using the *Get-FileHash* command<sup>[2](#page-6-2)</sup> or another suitable utility for generating SHA256 file hashes.

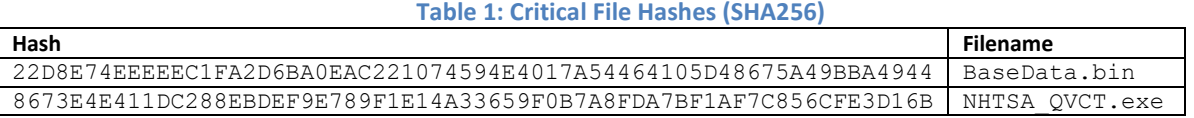

#### **Supplemental Tool Requirements**

- MATLAB Runtime Library Version 2019b To install the MATLAB Runtime, download the 64-bit installer from the following link on the Mathworks website, [https://www.mathworks.com/products/compiler/matlab-runtime.html.](https://www.mathworks.com/products/compiler/matlab-runtime.html) Then follow the instructions found at this link. Note, you must install Version 2019b in order to run the Quiet Vehicle Compliance Tool.
- Microsoft Excel

The Quiet Vehicle Compliance Tool writes log files to excel spreadsheets.

<span id="page-6-1"></span> $1$  Machine with lower capabilities may work, but have not been tested.

<span id="page-6-2"></span><sup>2</sup> For additional information on *Get-FileHash* see [https://docs.microsoft.com/en](https://docs.microsoft.com/en-us/powershell/module/microsoft.powershell.utility/get-filehash)[us/powershell/module/microsoft.powershell.utility/get-filehash](https://docs.microsoft.com/en-us/powershell/module/microsoft.powershell.utility/get-filehash)

### <span id="page-7-0"></span>**4 Data Requirements**

Data are expected to be imported into the tool in the .wav format with a sampling frequency of 44,100 Hz. If the sampling frequency of the measured data is not 44,100 Hz it should be resampled before using in this tool. If the data are not resampled prior to running the analysis, they will be resampled to 44,100 Hz during computations and the computation time will increase.

The compliance tool is expecting the data in the .wav file to be uncompressed, 16 or 32-bit floats with full scale of +/- 1 Pascal.

For pass-by tests, the compliance tool expects triggers from sensors at line A-A' and P-P'. For more information on triggers, se[e Appendix II.](#page-34-0)

### <span id="page-8-0"></span>**5 Workflow**

It is recommended to use the Quiet Vehicle Compliance Tool in the following order:

- 1. Start the Quiet Vehicle Compliance Tool (Sectio[n 6\)](#page-9-0)
- 2. Import data individually or multiple files at a time (Sectio[n 7\)](#page-11-0)
- 3. Record vehicle information and user comments (Section [8\)](#page-18-0)
- 4. Review the data and discard any contaminated samples (Section [9\)](#page-19-0)
- 5. Compute results (Section [10\)](#page-21-0)
- 6. Review output (Sectio[n 11\)](#page-23-0)

### <span id="page-9-0"></span>**6 Starting the Quiet Vehicle Compliance Tool**

Navigate to the folder where the executable is installed. Double-click on the NHTSA\_QVCT.exe file to open the Quiet Vehicle Compliance Tool. Note that it may several minutes for the tool to load.

When the Quiet Vehicle Compliance Tool first starts, it should look lik[e Figure 2.](#page-9-1) The Quiet Vehicle Compliance Tool consists of five main areas [\(Figure 3\)](#page-10-0). Area (A) allows for the user to select and import data files. Area (B) is where information related to the test vehicle is recorded. Area (C) is where the user can enter any comments relevant to the analysis. Area (D) provides methods to evaluate the data quality and allows for discarding of contaminated data. Area (E) handles the tasks related to the processing of the data and provides a summary of results upon completion of the analysis.

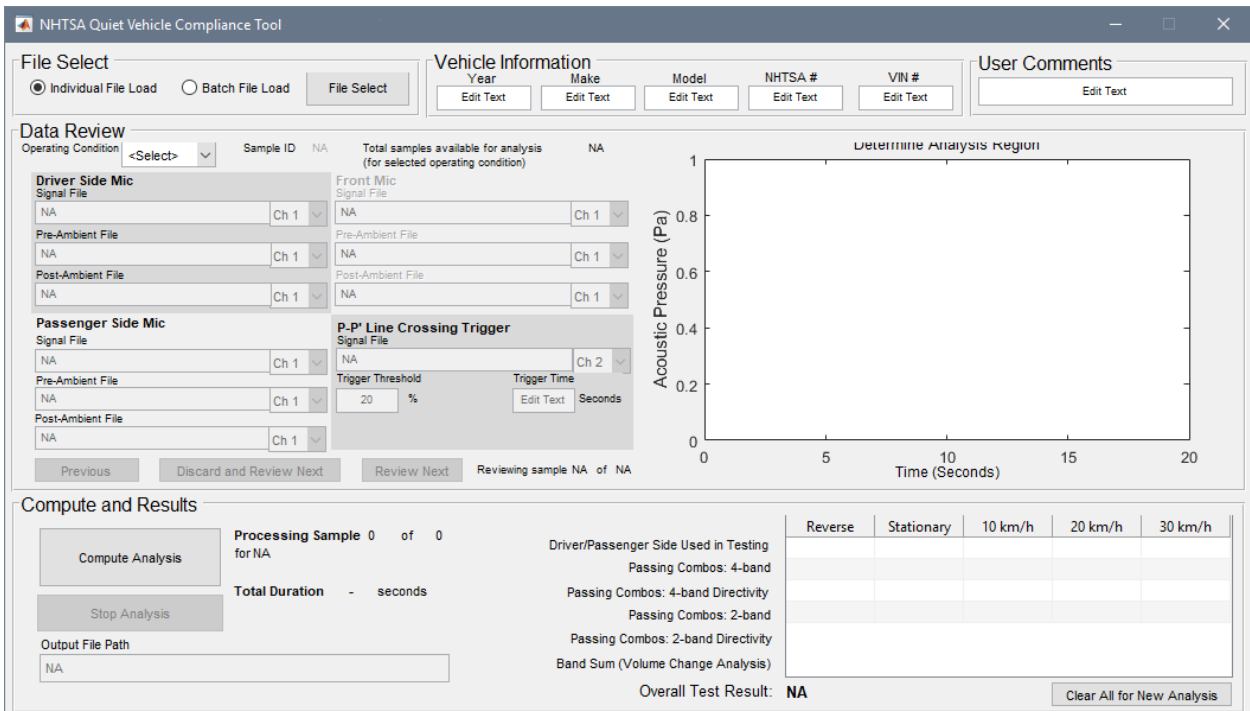

<span id="page-9-1"></span>**Figure 2: Quiet Vehicle Compliance Tool at Launch**

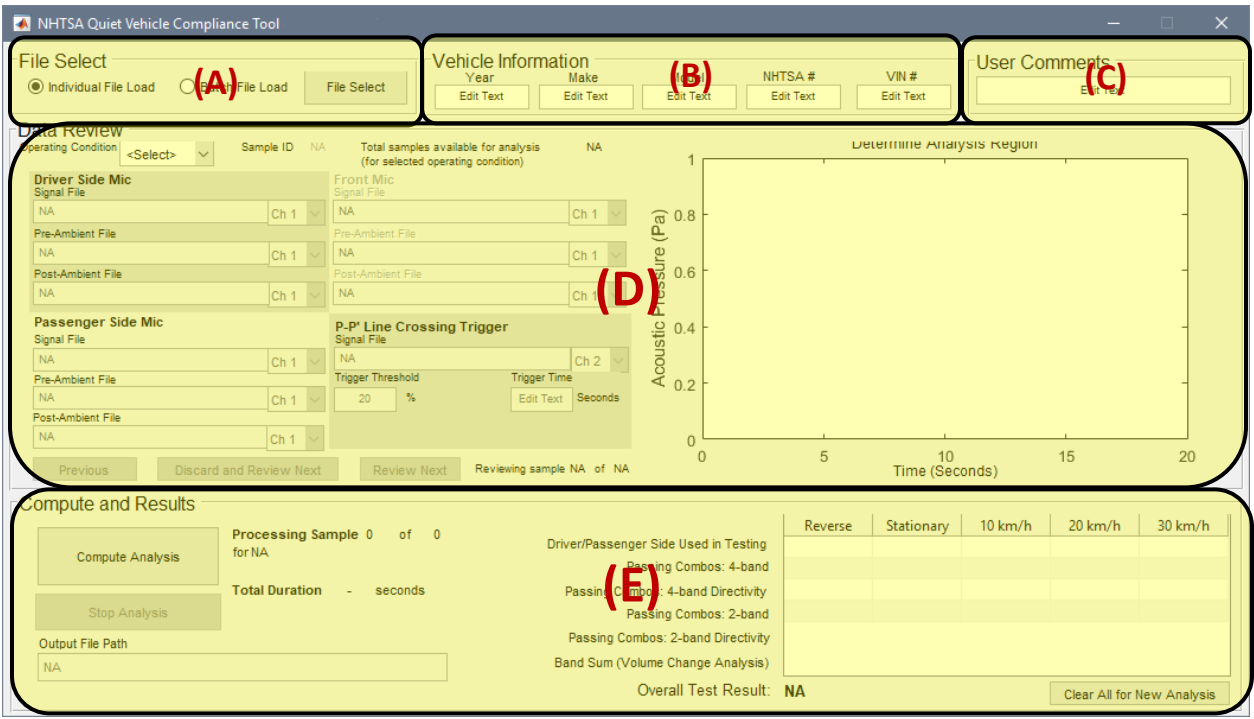

<span id="page-10-0"></span>**Figure 3: Areas of the Quiet Vehicle Compliance Tool**

### <span id="page-11-0"></span>**7 Importing Data**

Data are loaded into the tool in Area (A), see [Figure 3.](#page-10-0) The data required for running the compliance analysis in this tool includes at least four samples of each operating condition (pass-by, stationary, or reverse) in .wav format with a sampling frequency of 44,100 Hz.<sup>[3](#page-11-2)</sup> Note that once data has been imported into this tool, the data can be reviewed in the main window and corrupted samples can be discarded (Sectio[n 9\)](#page-19-0). At least four samples must be present after reviewing the data in order to proceed with the analysis.

These samples should include the following data by operation type. Files can be imported into the Quiet Vehicle Compliance Tool individually (Section [7.1\)](#page-11-1) or in a batch (Section [7.2\)](#page-14-0)

- Pass-bys (10 km/h, 20 km/h, 30 km/h):
	- o Driver signal
	- o Driver pre-ambient
	- o Driver post-ambient
	- o Passenger signal
	- o Passenger pre-ambient
	- o Passenger post-ambient
	- o Trigger signal
- Stationary:
	- o Driver signal
	- o Driver pre-ambient
	- o Driver post-ambient
	- o Passenger signal
	- o Passenger pre-ambient
	- o Passenger post-ambient
	- o Front signal
	- o Front pre-ambient
	- o Front post-ambient
- Reverse:
	- o Driver signal
	- o Driver pre-ambient
	- o Driver post-ambient
	- o Passenger signal
	- o Passenger pre-ambient
	- o Passenger post-ambient

### <span id="page-11-1"></span>**7.1 Individual File Load**

Importing files individually allows for the user to select all components of a sample individually. First, all the files associated with one sample are selected and imported into the queue for data submittal. Once

<span id="page-11-2"></span> $3$  If the sampling frequency of the measured data is not 44,100 Hz it should be resampled before using in this tool. If the data are not resampled prior to running the analysis, they will be resampled to 44,100 Hz during computations and the computation time will increase.

at least 4 samples for each operating condition have been imported, the user can submit the data and return to the main window for further analysis.

To import the files individually:

1. Within the Quiet Vehicle Compliance Tool's main window, **File Select** section, select the **Individual File Load** radio button and click **File Select** [\(Figure 4\)](#page-12-0) to open the **File Load** window [\(Figure 5\)](#page-13-1).

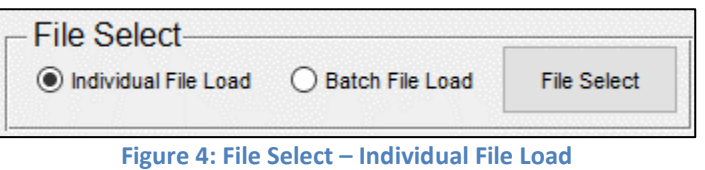

- <span id="page-12-3"></span><span id="page-12-2"></span><span id="page-12-1"></span><span id="page-12-0"></span>2. In the **User Input** section, select or enter the following for the sample:
	- a. **Operating Condition**: Select the type of operation from the drop-down menu. The available options include **Stationary**, **10km/h**, **20 km/h**, **30km/h**, and **Reverse***.*
	- b. **Sample ID**: Enter a user-defined numeric identifier if desired. If an identifier is not entered, the tool will assign an ID of 1 if there is no other data. If data exists, the highest ID will be incremented by 1.
	- c. Driver Side Mic:
		- i. Click **Select File** and navigate to the .wav file containing the driver signal data and click **Open**.
		- ii. Use the drop-down menu to select the channel of the .wav file where the driver signal data are stored.
		- iii. Repeat steps [i](#page-12-1) an[d ii](#page-12-2) for the driver side pre and post ambient .wav files.
	- d. Passenger Side Mic:
		- i. Click **Select File** and navigate to the .wav file containing the passenger signal data and click **Open**.
		- ii. Use the drop-down menu to select the channel of the .wav file where the passenger signal data are stored.
		- iii. Repeat steps [i](#page-12-1) an[d ii](#page-12-2) for the passenger side pre and post ambient .wav files.
	- e. Front Mic: These fields are only enabled for the Stationary operating condition.
		- i. Click **Select File** and navigate to the .wav file containing the front signal data and click **Open**.
		- ii. Use the drop-down menu to select the channel of the .wav file where the front signal data are stored.
		- iii. Repeat steps [i](#page-12-1) an[d ii](#page-12-2) for the front pre and post ambient .wav files.
	- f. Cross P-P' Line Trigger: This field is only enabled for the pass-by operating conditions.
		- i. Click **Select File** and navigate to the .wav file containing the trigger signal data and click **Open**.
		- ii. Use the drop-down menu to select the channel of the .wav file where the trigger signal data are stored.
	- g. Click **Import Data** to import the data into the tables in the **File Summary** section. If the data are imported successfully. The tables in the **File Summary** section will be updated and a success message will be displayed in the **Data Import Messages** section.

If the data was not imported successfully, error messages will be displayed in the **Data Import Messages** section. See Sectio[n 7.1.1](#page-13-0) for more information on the messages that are displayed in the **Data Import Messages** section.

- 3. Repeat step [2](#page-12-3) until at least 4 samples for each operating condition are imported, which will enable the **Submit Data** button.
- 4. Click the **Submit Data** button to submit the data for further analysis or click **Cancel** to discard the data.

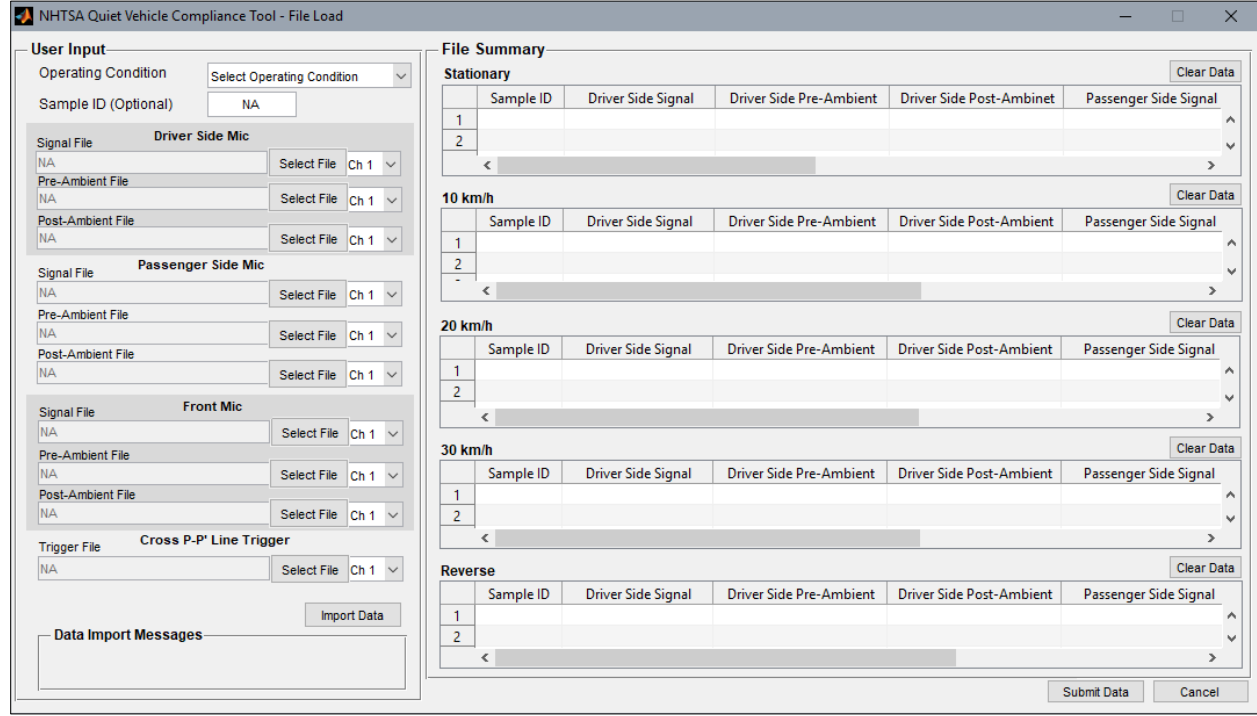

**Figure 5: File Load Window**

#### <span id="page-13-1"></span><span id="page-13-0"></span>**7.1.1 Data Import Messages**

Limited error checking is implemented for loading files. Messages will be relayed through the **Data Import Messages** section if the operating condition has not been selected or if a required file has not been selected [\(Figure 6\)](#page-14-1).

A successful message will also be displayed in the **Data Import Messages** section when the data are imported into the **File Summary** section successfully.

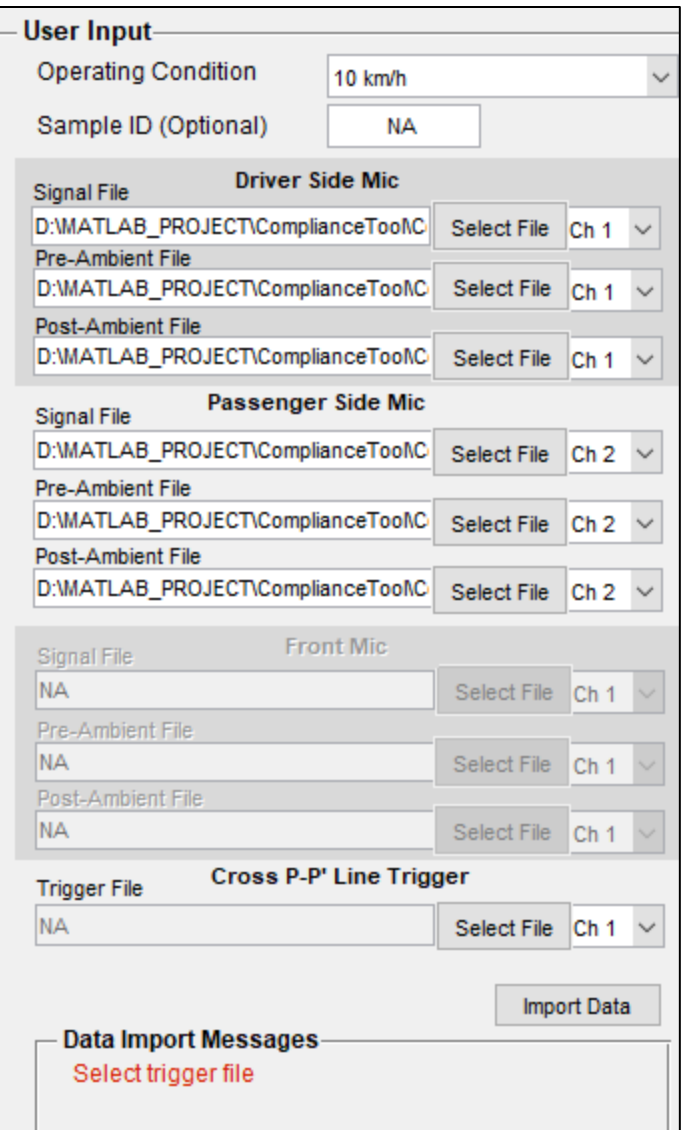

**Figure 6: Data Import Error Message Example**

### <span id="page-14-1"></span><span id="page-14-0"></span>**7.2 Batch File Load**

Loading data in a batch is a faster, but less flexible way of importing the data. The batch process will import all data into the **File Summary** section of the **File Load** window [\(Figure 5\)](#page-13-1) according to the folder structure and file naming convention described below. Additional files can be imported individually after a batch of files have been imported.

To import by batch:

- 1. Create a folder according to the folder structure described in Sectio[n 7.2.1.](#page-15-0)
- 2. Organize the .wav files into the appropriate folders and name the files according to the file naming convention described in Section [7.2.2.](#page-15-1)
- 3. Within the Quiet Vehicle Compliance Tool's main window, **File Select** section, select the **Batch File Load** radio button and click **File Select**.
- 4. Navigate to the top folder of the structure described in Section [7.2.1](#page-15-0) (ToyotaCamry in this example) and click **Select Folder** to import the contents of the folder structure and open the **File Load** window.
- 5. Import additional files individually as described in Section [7.1](#page-11-1) if desired.
- 6. Click the **Submit Data** button to submit the data for further analysis or click **Cancel** to discard the data.

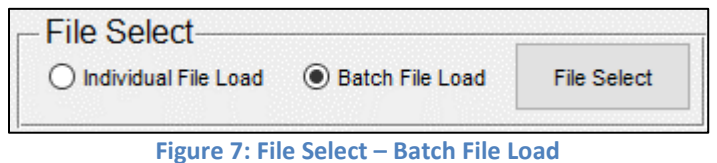

### <span id="page-15-0"></span>**7.2.1 Folder Structure**

The batch file load expects the following folder structure. If this structure is not followed, an error will appear in the **File Select** section to review the batch folder structure requirements.

Create one folder per vehicle and within that folder include separate folders for each operating condition named "10kmh", "20 kmh", "30 kmh", "Reverse", and "Stationary". The folder names are case sensitive. While the batch file load does not expect a particular name of the top most folder, it is recommended to use the vehicle make and model. An example folder structure is shown i[n Figure 8.](#page-15-2)

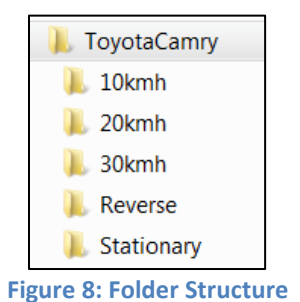

### <span id="page-15-2"></span><span id="page-15-1"></span>**7.2.2 File Requirements and Naming Convention**

### **File Requirements**

The batch file load expects that the following files exist within the folder structure described in Section [7.2.1.](#page-15-0)

- Pass-by folders (10 km/h, 20 km/h, 30 km/h):
	- o 1 pre-ambient file
		- Channel 1: Pre-ambient signal driver side
		- Channel 2: Pre-ambient signal passenger side
	- o Multiple signal files
		- **-** Channel 1: Driver signal
		- Channel 2: Passenger signal
		- Channel 3: Trigger signal
	- o 1 post-ambient file (for driver/passenger)
		- Channel 1: Post-ambient signal driver side
		- Channel 2: Post-ambient signal passenger side
- Stationary folder:
	- o 1 pre-ambient file
		- Channel 1: Pre-ambient signal driver side
		- Channel 2: Pre-ambient signal passenger side
		- Channel 3: Pre-ambient signal front
	- o Multiple signal files
		- **-** Channel 1: Driver signal
		- Channel 2: Passenger signal
		- Channel 3: Front signal
	- o 1 post-ambient file
		- Channel 1: Post-ambient signal driver side
		- Channel 2: Post-ambient signal passenger side
		- Channel 3: Post-ambient signal front
- Reverse folder:
	- o 1 pre-ambient file
		- Channel 1: Pre-ambient signal driver side
		- Channel 2: Pre-ambient signal passenger side
	- o Multiple signal files
		- **Channel 1: Driver signal**
		- **EXEC** Channel 2: Passenger signal
	- o 1 post-ambient file
		- Channel 1: Post-ambient signal driver side
		- Channel 2: Post-ambient signal passenger side

#### **File Naming Convention**

Name all of the files within the operation type folders according to the following convention. The accepted values for each element of the file name are as described in [Table 2.](#page-17-0)

[Test location] [Collection date] [Internal tracking number] [Make] [Model] [Year] [Vehicle type] [Operation type] [Sample ID].wav

Example file name: VRTC\_20170329\_ 0507\_Ford\_Fusion\_2010\_ICE\_30Passby\_002.wav

<span id="page-17-0"></span>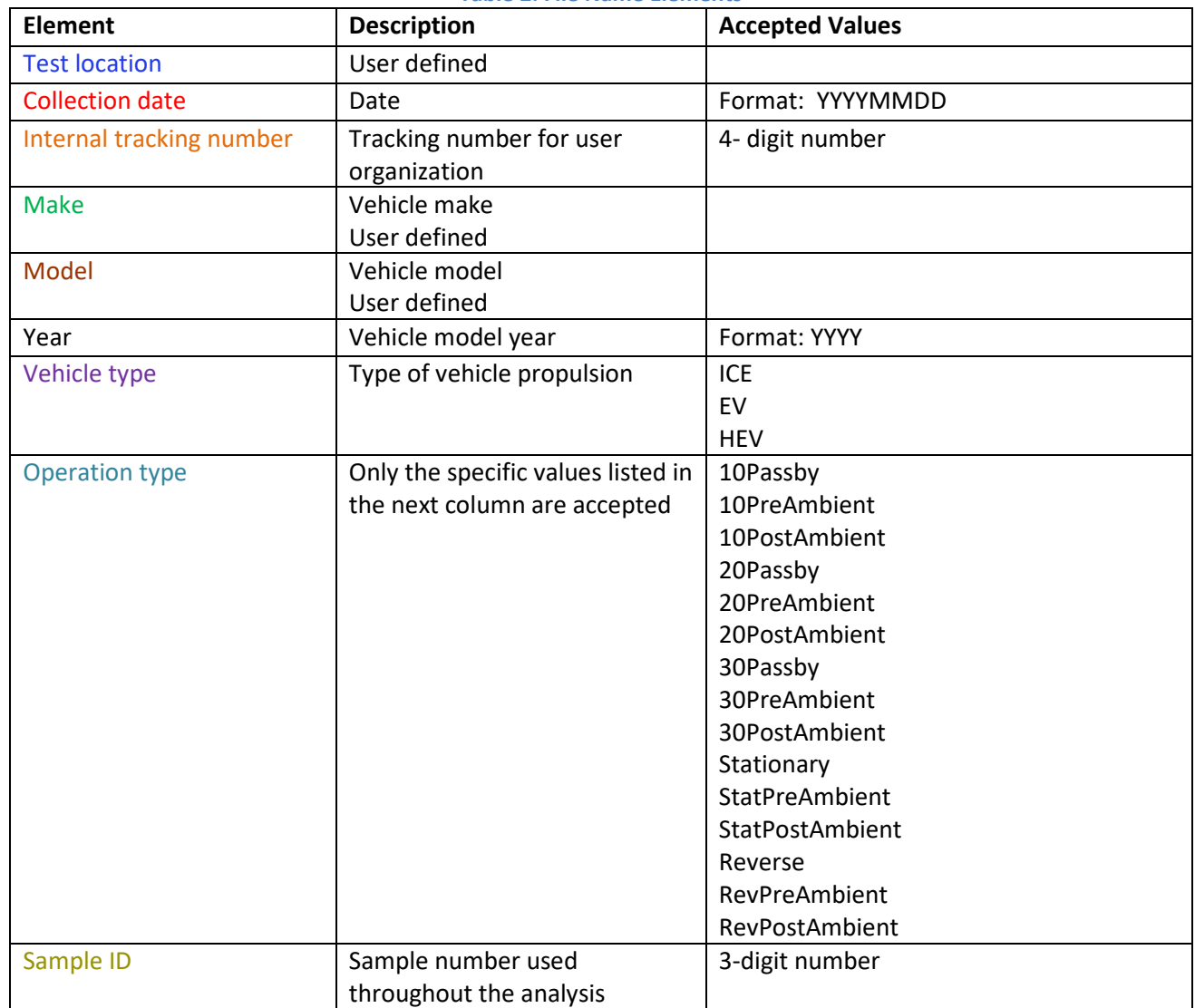

#### **Table 2: File Name Elements**

# <span id="page-18-0"></span>**8 Vehicle Information and User Comments**

In Area (B), enter the vehicle year, make, model, NHTSA number, and vehicle identification number (VIN), see [Figure 9.](#page-18-1) The information entered into these fields will be used in naming the output files and will be recorded in the Summary Log (Section [11.2\)](#page-31-0).

Note that the vehicle information pictured in [Figure 9](#page-18-1) does not correspond to the example data that is used throughout this user guide.

| Vehicle Information- |        |       |        |       |  |
|----------------------|--------|-------|--------|-------|--|
| Year                 | Make   | Model | NHTSA# | VIN # |  |
| 2008                 | Tovota | Camry | 1234   | 5678  |  |
|                      |        |       |        |       |  |

**Figure 9: Vehicle Information**

<span id="page-18-1"></span>In Area (C), enter any comments relevant to the analysis. These comments will be recorded in the Summary Log.

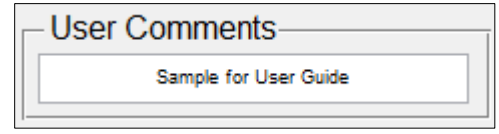

**Figure 10: User Comments**

### <span id="page-19-0"></span>**9 Data Review**

All data will be selected (included) for the analysis unless discarded during the review process. It is recommended to review the data for contamination, such as a spike in the sound pressure before the pass-by occurs, before computing the analysis and discard samples with contaminated data. Review samples by clicking the **Review Next** button and the **Previous** button. Discard a sample from the analysis by clicking the **Discard and Review Next** button.

The default trigger threshold can be changed during the review process. If no changes are made to the trigger threshold during review, the default value of 20% will be used. For more information on setting an appropriate trigger threshold, see [Appendix](#page-32-0) I and [Appendix II.](#page-34-0)

The sound channels and trigger channels can be evaluated in Area (D) as follows:

- **Operating Condition** drop-down menu: Select an operating condition (**Stationary, 10 km/h, 20 km/h, 30/kmh, or Reverse**) to review the first sample associated with the selected operating condition.
- **Sample ID** field: The Sample ID that corresponds to the current sample for the selected operating condition is displayed in the **Sample ID** field.
- **Total samples available for analysis** field: The total number of samples that have been imported and are available for the analysis for the selected operating condition. If samples are discarded, this number is updated to reflect the new total number of samples available for analysis.
- **Driver Side Mic***,* **Passenger Side Mic, Front Mic, and P-P' Line Crossing Trigger** sections: The fields in these sections will automatically populate to display the file names and channel numbers for the sample currently in review.
- **Determine Analysis Region**: When an operating condition is selected or the next or previous sample is viewed, the corresponding data will be automatically plotted in this section with a 1 second delay between files as follows:
	- For all operating conditions the following files are plotted:
		- o Driver Side Signal: Signal in dark blue
		- o Driver Side Signal: Pre-Ambient in a lighter blue
		- o Driver Side Signal: Post-Ambient in the lightest blue
		- o Passenger Side Signal: Signal in red
		- o Passenger Side Signal: Pre-Ambient in pink
		- o Passenger Side Signal: Post-Ambient in a lighter pink
	- For stationary operations the following files are plotted next:
		- o Front Signal: Signal in black
		- o Front Side Signal: Pre-Ambient in gray
		- o Front Side Signal: Post-Ambient in a lighter gray
	- For pass-by operations [\(Figure 11\)](#page-20-0)
		- o The trigger signal file is plotted next in bright green
		- o The trigger threshold is plotted in a dashed line and in dark green
			- **The trigger threshold is a percentage of the full range**
			- Edit the **Trigger Threshold** so that the threshold is first exceeded at the point that the vehicle reaches line A-A'. If a threshold is not entered, then the default value of 20% will be used. Note it is expected that both the trigger at A-A' and P-P' can use the same trigger threshold.
- $\circ$  The time at which the threshold is exceeded for the trigger at A-A' is displayed in the **Trigger Time** field.
- **Previous Sample:** Click this button to review a previous sample until the desired data are displayed.
- **Discard Sample and Review Next:** If the sample has been contaminated and should be discarded from the analysis, click this button*.* The sample will be removed from the analysis, the number of available samples will be updated in the **Total samples available for analysis** field, the **Reviewing sample** field and the next sample will be loaded for review.
- **Review Next:** If the sample is without contaminants and should be retained for the analysis, click this button to retain the sample and review the next sample.
- **Reviewing sample** field: The number of the sample currently in review is displayed with the total number of samples.

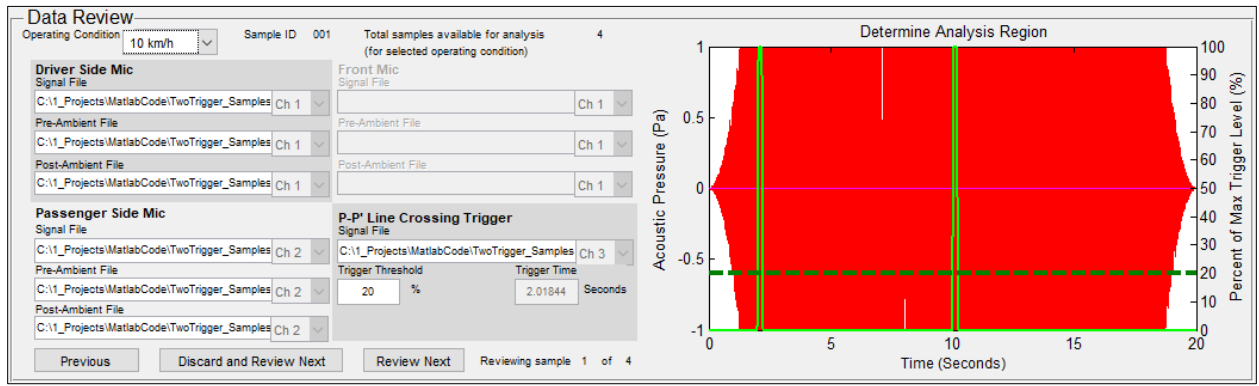

<span id="page-20-0"></span>**Figure 11: Data Review – Pass-by with Trigger**

### <span id="page-21-0"></span>**10 Compute Analysis**

After invalid data have been removed and there are at least 4 samples for each operating condition, the analysis can be computed. For more information on the tests that are being conducted during the analysis, see Section [2.3.](#page-4-2)

Compute and view results in Area (E) as follows:

- Click **Compute Analysis** to begin the analysis.
- Upon clicking **Compute Analysis***,* the user will be prompted to select a folder in which to save results. Select a folder or accept the default path. The default output file path is C:\NHTSA\QVCT\Results\_[date of analysis]. If this path does not exist, it will be created. The selected file path will be displayed in the **Output File Path** field.
- The following information will be displayed during the analysis and after it has been completed:
	- o **Processing Sample:** This field provides updates on the current step in the analysis [\(Figure 12\)](#page-21-1).
	- o **Total Duration:** When the analysis has completed, the total duration will be displayed in this field in seconds [\(Figure 13\)](#page-21-2).
	- o **Stop Analysis:** Click this button at any time during computation to stop the computation. There is a delay between clicking the button and when the analysis is stopped because the tool needs to complete the current task before stopping. The **Stop Analysis** button will be disabled and the **Compute Analysis** button will be enabled, however the analysis has not stopped until a message is displayed in the **Processing Sample** area to confirm when the analysis has been stopped [\(Figure 14\)](#page-22-0). Note that if the
	- o **Output File Path:** The file path where the output files and summary log are stored [\(Figure 12\)](#page-21-1).

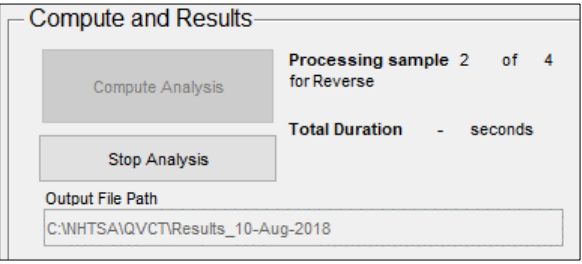

**Figure 12: Processing Sample, Output File Path**

<span id="page-21-2"></span><span id="page-21-1"></span>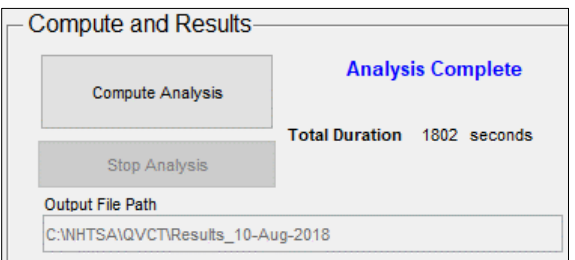

**Figure 13: Analysis Complete**

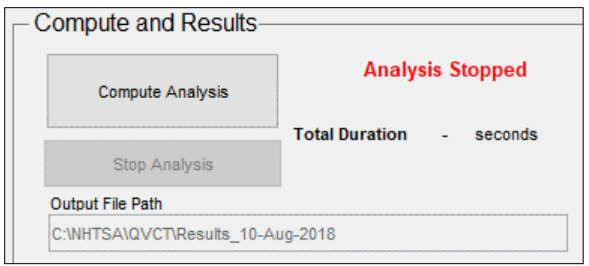

**Figure 14: Stop Analysis**

- <span id="page-22-0"></span>• When the analysis has completed, the results table provides a summary of the test results within the analysis. For more information on the tests that are being conducted during the analysis, see Section [2.3.](#page-4-2)
	- o **Driver/Passenger Side Used in Testing:** A record of the lower of the two sides that was used in the analysis.
	- o **Passing Combinations: 4-band:** The number of passing combinations for the 4-band test according to section S7.3.5 of the final rule.
	- o **Passing Combinations: 4-band Directivity:** The number of passing combinations for the 4-band directivity test according to section S7.1.6 of the final rule.
	- o **Passing Combinations: 2-band:** The number of passing combinations for the 2-band test according to section S7.3.5 of the final rule.
	- o **Passing Combinations: 2-band Directivity:** The number of passing combinations for the 2-band directivity test according to section S7.1.6 of the final rule.
	- o **Band Sum (for Volume Change Analysis):** The normalized band sum according to section S7.6.3 of the final rule.
	- o **Overall Test Result:** The overall test result indicates an overall pass or fail status of the compliance test.

Note that the results shown in [Figure 15](#page-22-1) do not represent real data.

|                                       | Reverse | Stationary | $10 \text{ km/h}$ | $20 \text{ km/h}$ | $30 \text{ km/h}$          |
|---------------------------------------|---------|------------|-------------------|-------------------|----------------------------|
| Driver/Passenger Side Used in Testing | Driver  | Driver     | <b>Driver</b>     | <b>Driver</b>     | <b>Driver</b>              |
| Passing Combos: 4-band                |         |            |                   |                   |                            |
| Passing Combos: 4-band Directivity    |         |            |                   |                   |                            |
| Passing Combos: 2-band                | 12      |            |                   | 2                 | 2                          |
| Passing Combos: 2-band Directivity    |         |            |                   |                   |                            |
| Band Sum (Volume Change Analysis)     |         | 9.4        | 15.8              | 21.8              | 26.6                       |
| Overall Test Result: Pass             |         |            |                   |                   | Clear All for New Analysis |

**Figure 15: Results Table and Overall Test Result**

<span id="page-22-1"></span>To clear all data in the tool to begin a new analysis, click the **Clear All for New Analysis** button.

### <span id="page-23-0"></span>**11 Output Files**

The Quiet Vehicle Compliance Tool outputs the following logs for each analysis in the directory specified upon clicking **Compute Analysis**. The default output file path is C:\NHTSA\QVCT\Results [Analysis Date].

Six logs are output for each analysis; one for each operating condition, and a summary log. The contents of the logs are described in Sections [11.1](#page-23-1) and [11.2.](#page-31-0) The naming convention for the logs is as follows: [VehicleYear][VehicleMake][VehicleModel][OperatingCondition]\_Analysis Number.

The analysis number is automatically generated starting at 1. Each time an analysis is initiated, the analysis number is incremented by 1.

Note that the results shown in this section do not represent real data.

### <span id="page-23-1"></span>**11.1 Output Files Contents**

All output files contain at least the following 6 worksheets. The stationary and pass-by output files contain additional worksheets as described in Sections [11.1.1](#page-29-0) an[d 11.1.2.](#page-30-0)

The output files provide results for each major step in the analysis and can be used to manually verify calculations.

#### *Sheet 1*

The **Sheet 1** worksheet contains a summary of the vehicle information and the files that correspond to the lower side that have been selected for further analysis.

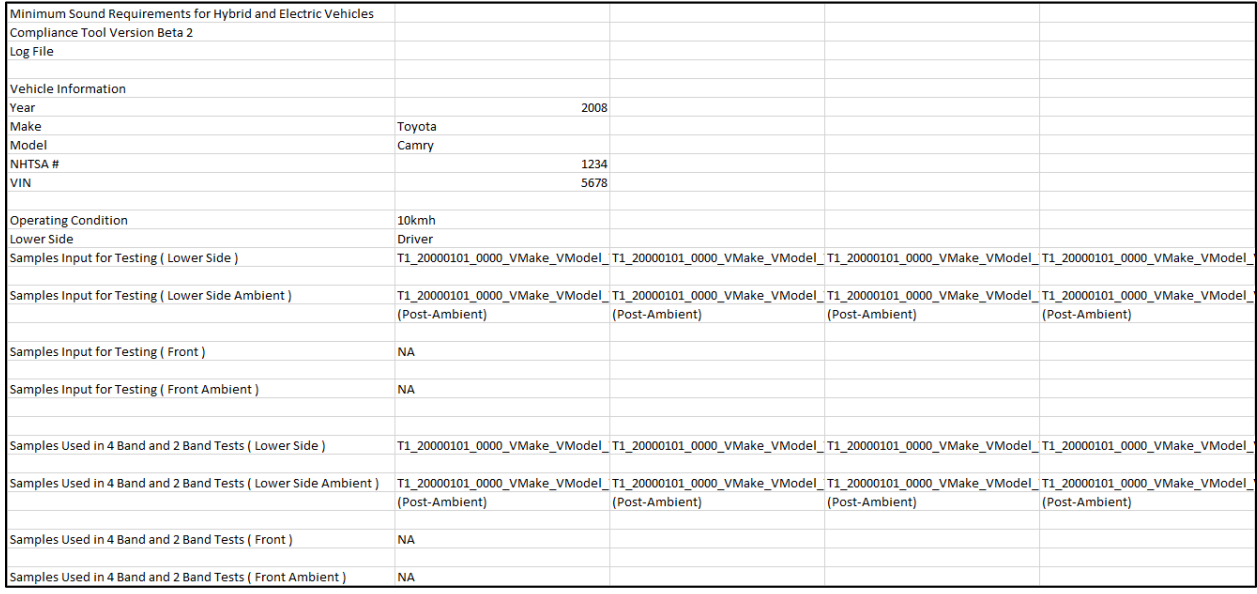

**Figure 16: Example Output File – Sheet 1**

#### *4 Samples*

The **4 Samples** worksheet contains the overall and 1/3 octave band (FOB) a-weighted decibel levels for the 4 samples selected for the analysis.

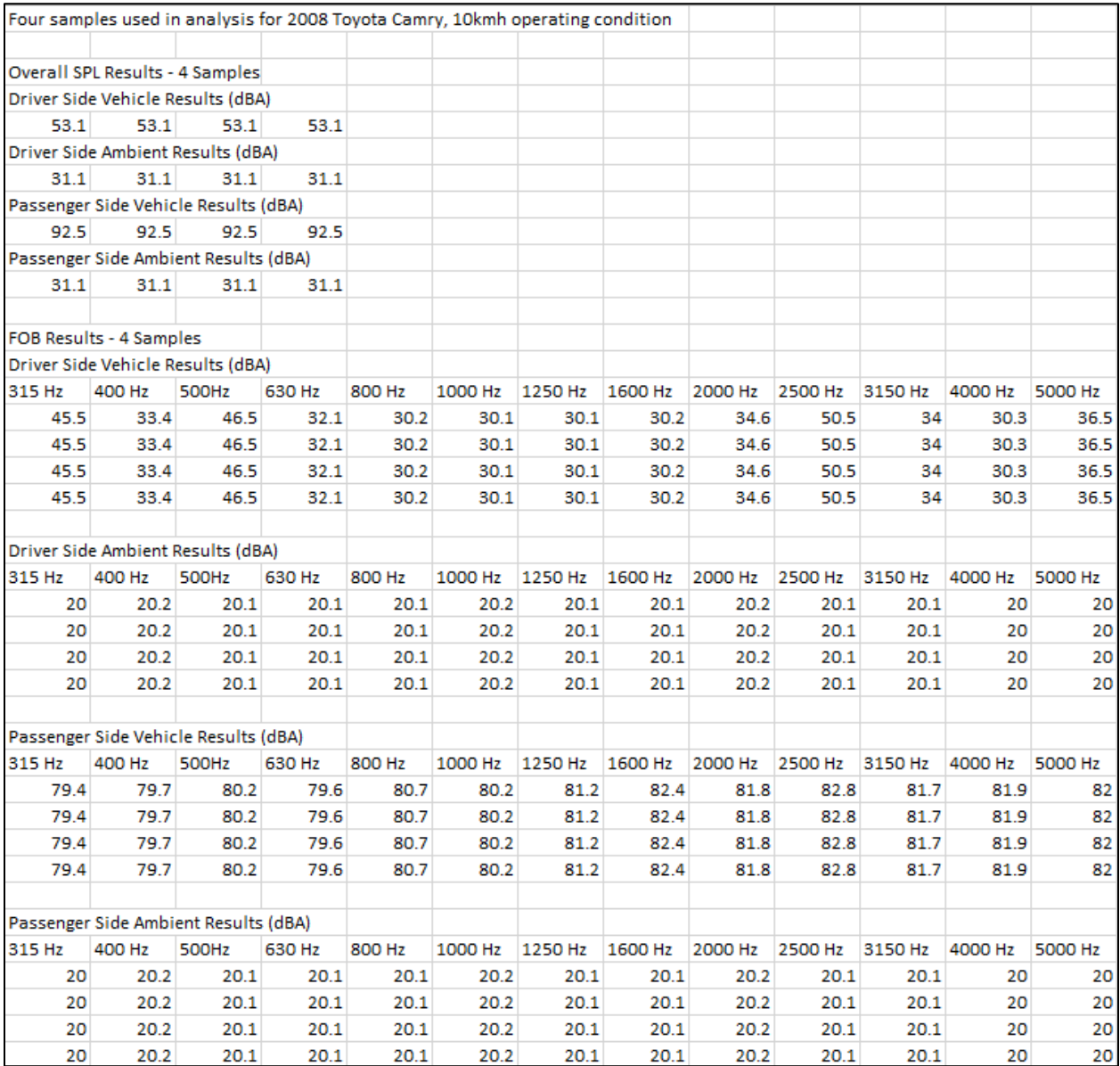

**Figure 17: Example Output File – 4 Samples**

#### *4 Samples Corrected*

The **4 Samples Corrected** worksheet contains the overall and 1/3 octave band (FOB) a-weighted decibel levels corrected for the ambient for the 4 samples selected for the analysis.

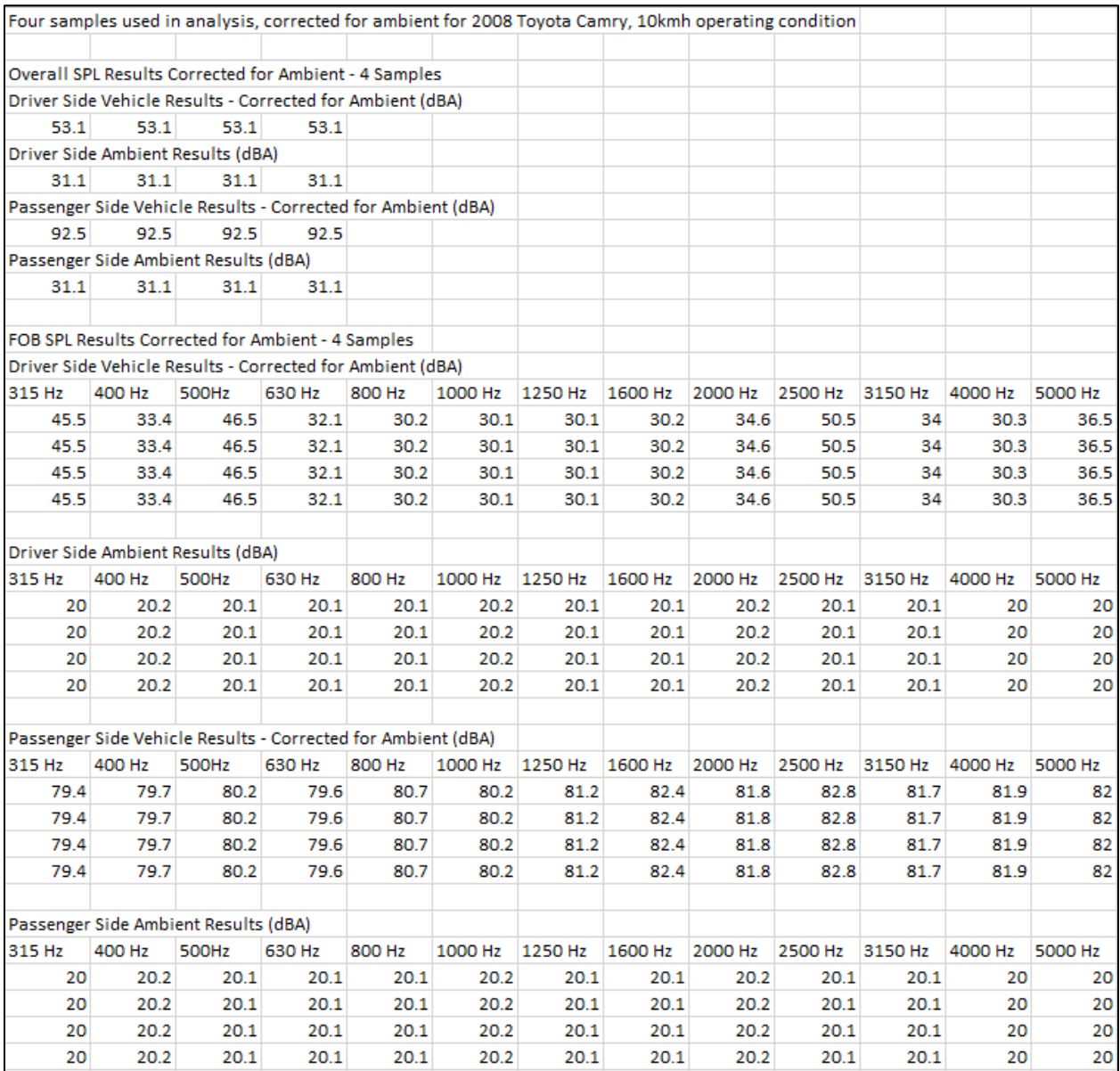

**Figure 18: Example Output File – 4 Samples Corrected**

#### *Averaged*

The **Averaged** worksheet contains the overall and 1/3 octave band (FOB) a-weighted decibel levels corrected for the ambient and averaged for the 4 samples selected for the analysis.

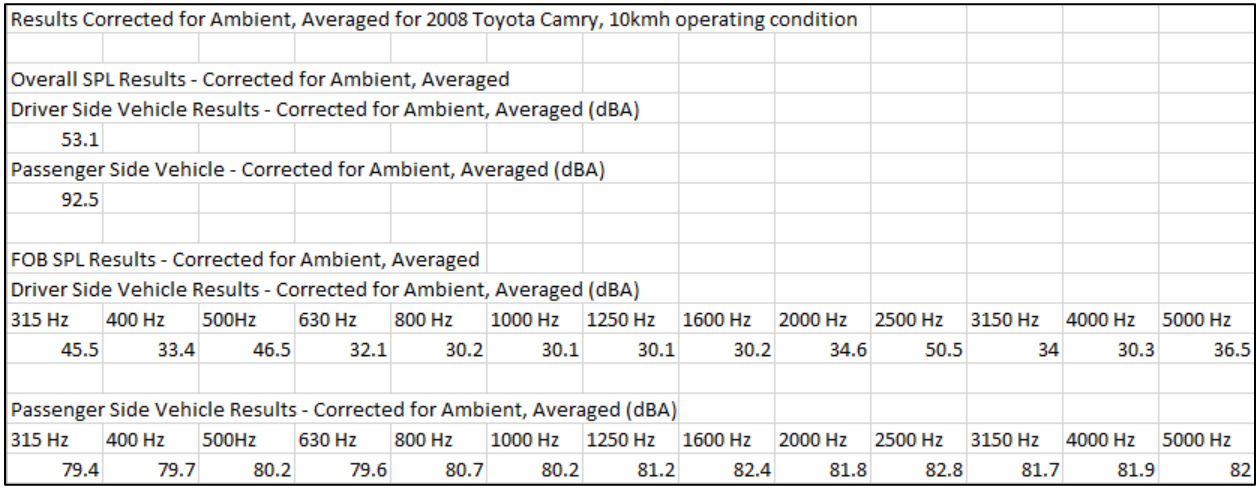

**Figure 19: Example Output File – Averaged**

#### *Final Sample*

The **Final Sample** worksheet contains the overall and 1/3 octave band (FOB) a-weighted decibel levels corrected for the ambient and averaged for the 4 samples selected for the analysis for the lower side (passenger or driver).

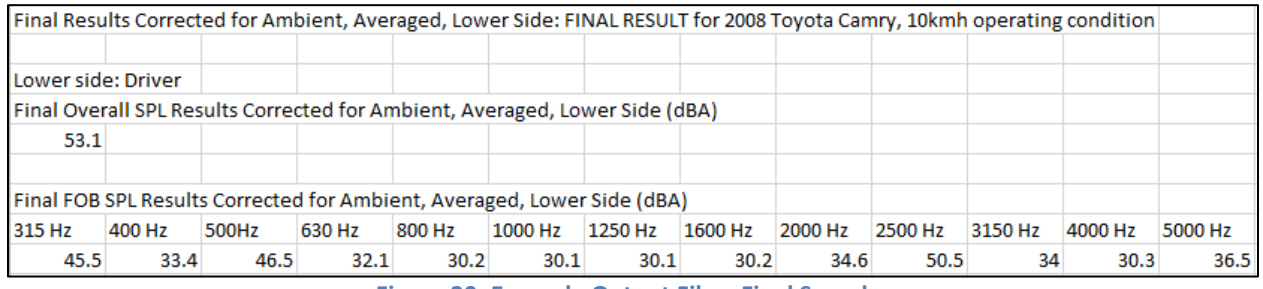

**Figure 20: Example Output File – Final Sample**

### *Operating Condition*

The **[Operating Condition]** worksheet contains the band combinations for the 4 band and 2 band tests and a passing or failing status for those bands for that particular operating condition.

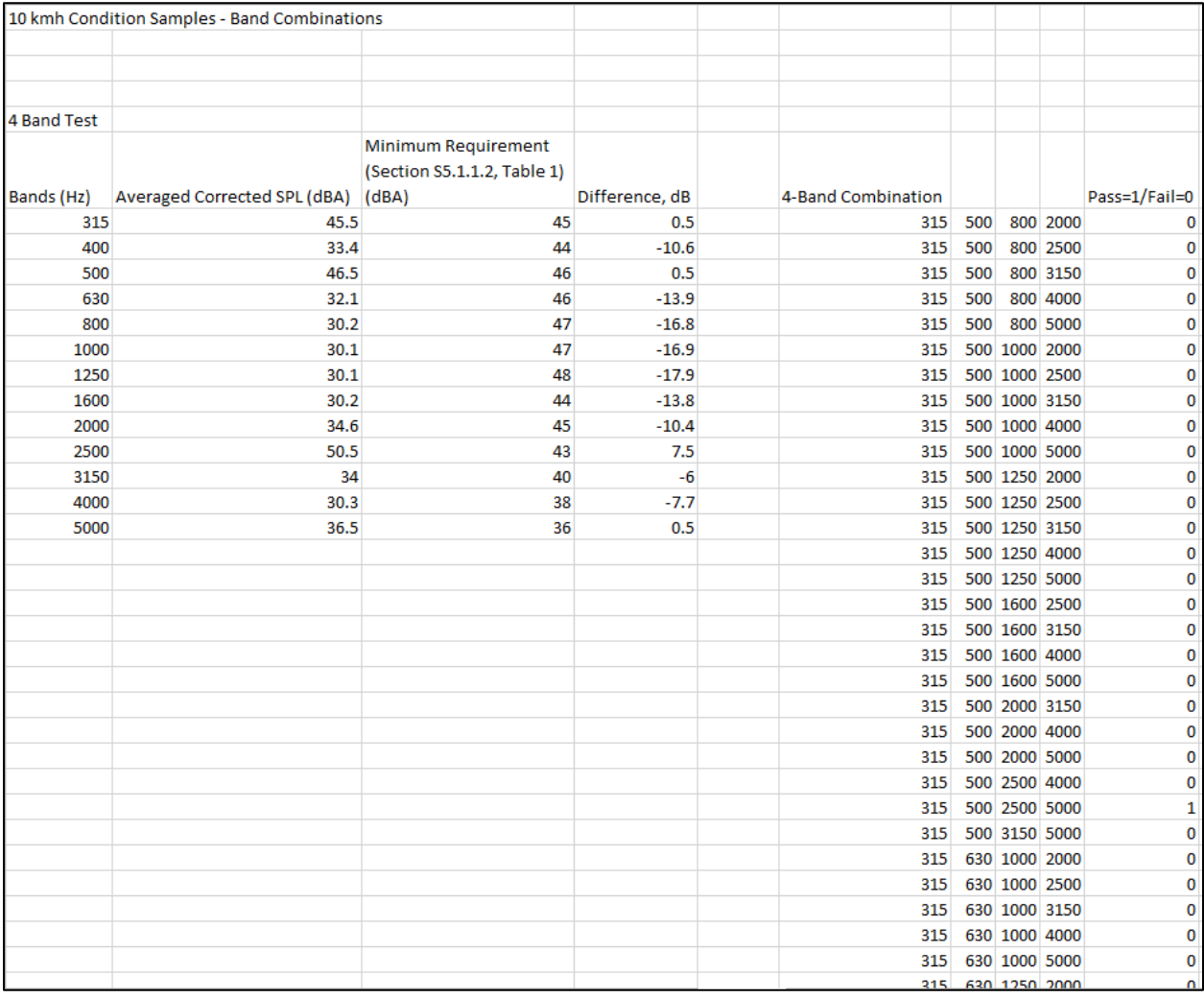

**Figure 21: Example Output File – 10 km/h, 4 Band**

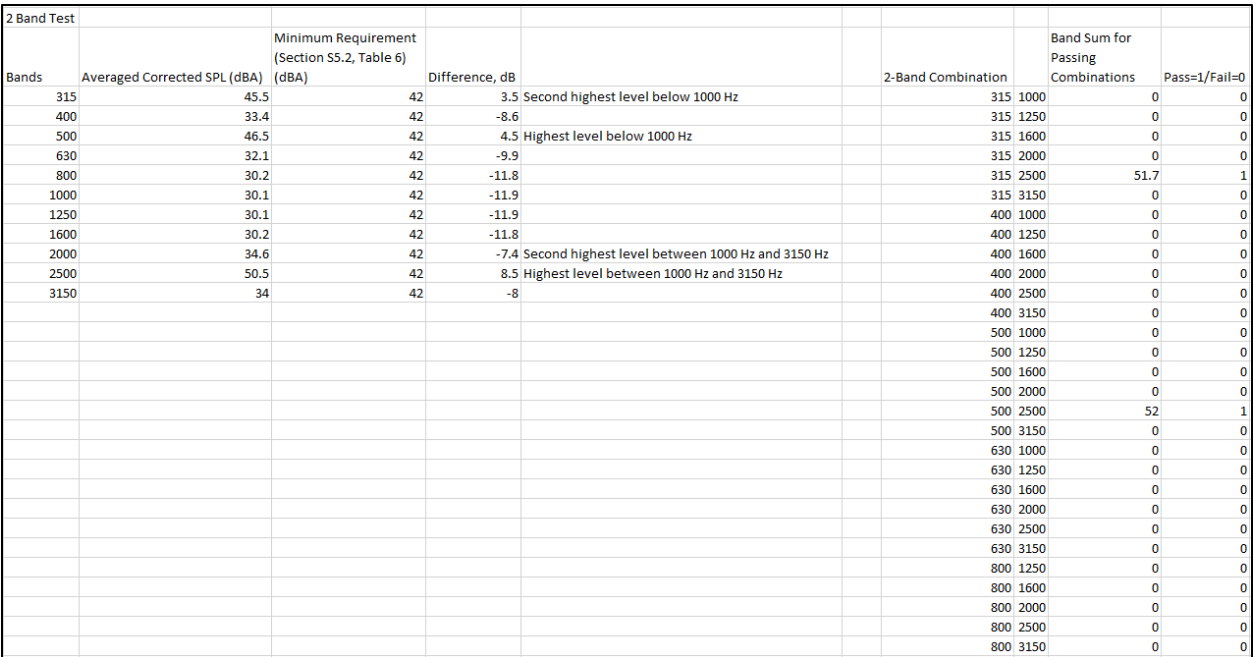

**Figure 22: Example Output File – 10 km/h, 2 Band**

### <span id="page-29-0"></span>**11.1.1 Directivity (Stationary Output File)**

In addition to the 6 worksheets described in Sectio[n 11.1,](#page-23-1) the Stationary output file contains the **Directivity** worksheet. The **Directivity** worksheet contains a pass/fail status for the 4 band and 2 band directivity test. It also contains the a-weighted decibel levels for the directivity test, the a-weighted decibel levels for minimum requirement for the directivity test in the final rule, and the difference. The 4 band and 2 band combinations are listed with a pass/fail status for the directivity test along with the band sum for combinations that pass.

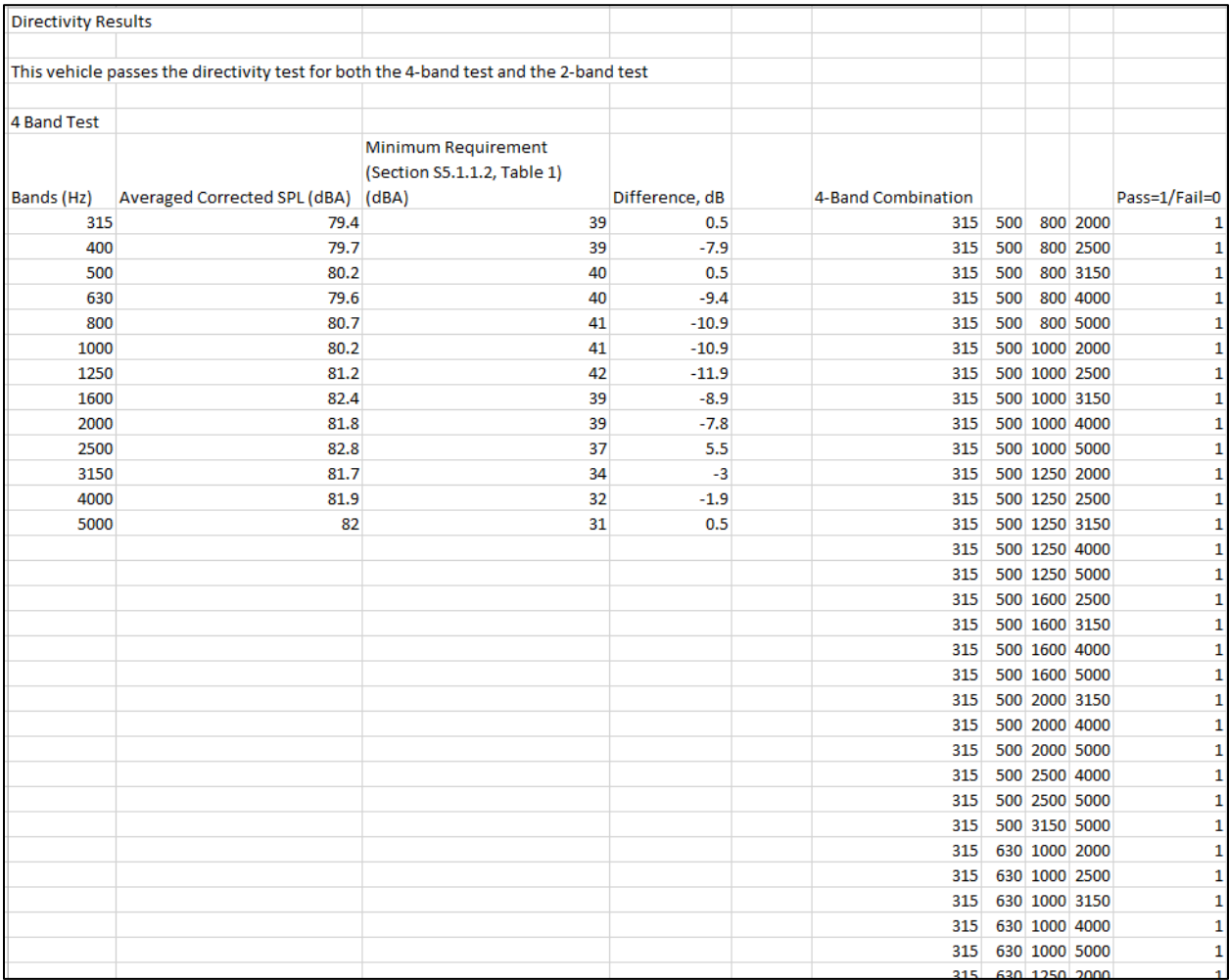

**Figure 23: Example Output File – Directivity, 4 Band**

| 2 Band Test  |                                    |                            |                |                                                       |                    |          |                            |              |
|--------------|------------------------------------|----------------------------|----------------|-------------------------------------------------------|--------------------|----------|----------------------------|--------------|
|              |                                    | <b>Minimum Requirement</b> |                |                                                       |                    |          | <b>Band Sum for</b>        |              |
|              |                                    | (Section S5.2, Table 6)    |                |                                                       |                    |          | Passing                    |              |
| <b>Bands</b> | Averaged Corrected SPL (dBA) (dBA) |                            | Difference, dB |                                                       | 2-Band Combination |          | Combinations Pass=1/Fail=0 |              |
| 315          | 79.4                               | 40                         | 39.4           |                                                       |                    | 315 1000 | 82.8                       | $\mathbf{1}$ |
| 400          | 79.7                               | 40                         | 39.7           |                                                       |                    | 315 1250 | 83.4                       | 1            |
| 500          | 80.2                               | 40                         |                | 40.2 Second highest level below 1000 Hz               |                    | 315 1600 | 84.2                       | $\mathbf{1}$ |
| 630          | 79.6                               | 40                         | 39.6           |                                                       |                    | 315 2000 | 83.8                       | 1            |
| 800          | 80.7                               | 40                         |                | 40.7 Highest level below 1000 Hz                      |                    | 315 2500 | 84.4                       | $\mathbf{1}$ |
| 1000         | 80.2                               | 40                         | 40.2           |                                                       |                    | 315 3150 | 83.7                       | 1            |
| 1250         | 81.2                               | 40                         | 41.2           |                                                       |                    | 400 1000 | 83                         | $\mathbf{1}$ |
| 1600         | 82.4                               | 40                         |                | 42.4 Second highest level between 1000 Hz and 3150 Hz |                    | 400 1250 | 83.5                       | $\mathbf 1$  |
| 2000         | 81.8                               | 40                         | 41.8           |                                                       |                    | 400 1600 | 84.3                       | $\mathbf{1}$ |
| 2500         | 82.8                               | 40                         |                | 42.8 Highest level between 1000 Hz and 3150 Hz        |                    | 400 2000 | 83.9                       | $\mathbf{1}$ |
| 3150         | 81.7                               | 40                         | 41.7           |                                                       |                    | 400 2500 | 84.5                       | $\mathbf{1}$ |
|              |                                    |                            |                |                                                       |                    | 400 3150 | 83.8                       | $\mathbf{1}$ |
|              |                                    |                            |                |                                                       |                    | 500 1000 | 83.2                       | $\mathbf{1}$ |
|              |                                    |                            |                |                                                       |                    | 500 1250 | 83.7                       | 1            |
|              |                                    |                            |                |                                                       |                    | 500 1600 | 84.4                       | $\mathbf{1}$ |
|              |                                    |                            |                |                                                       |                    | 500 2000 | 84.1                       | $\mathbf 1$  |
|              |                                    |                            |                |                                                       |                    | 500 2500 | 84.7                       | $\mathbf{1}$ |
|              |                                    |                            |                |                                                       |                    | 500 3150 | 84                         | $\mathbf{1}$ |
|              |                                    |                            |                |                                                       |                    | 630 1000 | 82.9                       | $\mathbf{1}$ |
|              |                                    |                            |                |                                                       |                    | 630 1250 | 83.5                       | $\mathbf{1}$ |
|              |                                    |                            |                |                                                       |                    | 630 1600 | 84.2                       | $\mathbf{1}$ |
|              |                                    |                            |                |                                                       |                    | 630 2000 | 83.8                       | 1            |
|              |                                    |                            |                |                                                       |                    | 630 2500 | 84.5                       | $\mathbf{1}$ |
|              |                                    |                            |                |                                                       |                    | 630 3150 | 83.8                       | $\mathbf{1}$ |
|              |                                    |                            |                |                                                       |                    | 800 1250 | 84                         | $\mathbf{1}$ |
|              |                                    |                            |                |                                                       |                    | 800 1600 | 84.6                       | $\mathbf{1}$ |
|              |                                    |                            |                |                                                       |                    | 800 2000 | 84.3                       | $\mathbf{1}$ |
|              |                                    |                            |                |                                                       |                    | 800 2500 | 84.9                       | 1            |
|              |                                    |                            |                |                                                       |                    | 800 3150 | 84.2                       | $\mathbf{1}$ |

**Figure 24: Example Output File – Directivity, 2 Band**

#### <span id="page-30-0"></span>**11.1.2 Relative Volume (Pass-by Output Files)**

In addition to the 6 worksheets described in Sectio[n 11.1,](#page-23-1) the pass-by output files contain the **Relative Volume** worksheet. The **Relative Volume** worksheet contains an overall status of the relative volume test. It also contains the a-weighted decibel levels for the relative volume test for two operating conditions, the a-weighted decibel levels for minimum requirement for the relative volume test in the final rule, the normalized levels (the operating condition signal – requirement), the normalized band sum for each operating condition, and the relative volume change between the two operating conditions.

The 10 km/h output file contains the comparison between the Stationary and 10 km/h operating conditions. The 20 km/h output file contains the comparison between the 10 km/h and 20 km/h operating conditions. The 30 km/h output file contains the comparison between the 20 km/h and 30 km/h operating conditions.

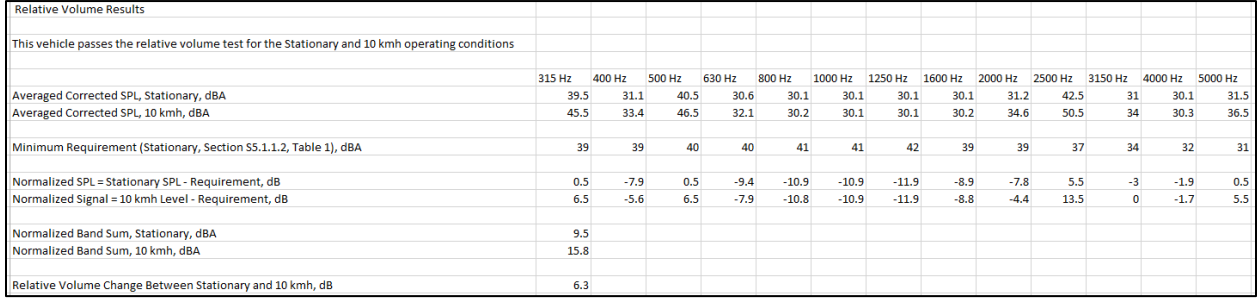

**Figure 25: Example Output File – Relative Volume (10 km/h)**

### <span id="page-31-0"></span>**11.2 Summary Log**

The summary log provides an overall summary of the analysis. The vehicle information and user comments are recorded on the left side of the log. The results are recorded for each test and operating condition along with the lower side and number of passing bands (for 4 and 2 band tests). The Relevant Signal Files are the lower side (driver or passenger), and the front signal files. The overall test result is also recorded in the summary log.

Minimum Sound Requirements for Hybrid and Electric Vehicles IAW 49 CFR § 571.141 **RENHTSA** Quiet Vehicle Compliance Tool - Summary Log **Testing Data Operating Conditions** 4 Band 2 Band **Test Result** Relative **Low Side Relevant Signal Files**  $(55.1)$  $(55.2)$ Volume Location # of Passing # of Passing Best Result of 4 OR Cha inge Vehicle Information Band Resul Band Result 2 Band Columns  $(55.4)$ T1\_20000101\_(T1\_20000101\_(T1\_20000101\_(T1\_20000101\_ Year 2008 1. Stationary  $\mathbf{1}$ Pass  $\mathbf{1}$ Pas: **Driver Pass Make** Toyota L Directivity 185 **Pass** 29 Pass  $1$ \_20000101\_(T1\_20000101\_(T1\_20000101\_(T1\_20000101\_ Pass Front Model Camry 2. Reverse  $\overline{1}$ Pass  $\overline{2}$ Pass Pass **Driver** T1 20000101 (T1 20000101 (T1 20000101 (T1 20000101 3.  $11 km/h +/-1$ **NHTSA No.** 1234 T1\_20000101\_(T1\_20000101\_(T1\_20000101\_(T1\_20000101\_ Pass Pass Pass **Driver**  $\overline{2}$ Pass  $\mathbf{1}$ VIN 5678 4.  $21 \text{ km/h}$  +/- 1 Pass **Pace** Pass ,<br>Pass **Driver**  $1.20000101 (T1.20000101 (T1.20000101 (T1.20000101$ 5.  $31 km/h +/-1$ Pass Pass Pass ass **Driver** T1\_20000101\_(T1\_20000101\_(T1\_20000101\_(T1\_20000101 **User Comments Optional Tests** Sample for User Guide 6. Between 10-20 km/h 7. Between 20-30 km/h OVERALL RESULT\* Pass Quiet Vehicle Compliance Tool Version: Beta 2

Note that the results shown in this section do not represent real data.

**Figure 26: Summary Log Example**

### <span id="page-32-0"></span>**Appendix I: Detailed Data Evaluation**

Additional information on evaluating data is described in this section.

#### Selecting the Trigger Threshold

The trigger threshold should be set so that the threshold is first exceeded at the point that the vehicle reaches the microphone line. A pass-by analysis includes the region from the start of the measurement to when the trigger threshold is reached for the first time. The maximum level in this region is used to compute the SPL of the event. Additional discussion of triggers is given in [Appendix II.](#page-34-0)

#### Pass-by Time Signal Shape

The shape of the pass-by time signal is expected to look similar to [Figure 27,](#page-32-1) where there is a period of time where the sound pressure is low and increases as the vehicle approaches the microphone line and then decreases as the vehicle departs. In this example, there is a dip in the level while the vehicle is passing the microphone line. The presence of a dip is not an indication of a good or bad measurement, but reflects characteristics of the particular vehicle's sound source(s). For example, a dip could occur if there is a dominant source in both the front and rear of the vehicle; it could be due to the source's directivity; or it could occur due to a modulation in the emitted signal[. Figure 27](#page-32-1) also shows a red line with arrows pointed to the left. This line coincides with the time when the trigger threshold is exceeded. Only the region to the left of the red line is included in the analysis.

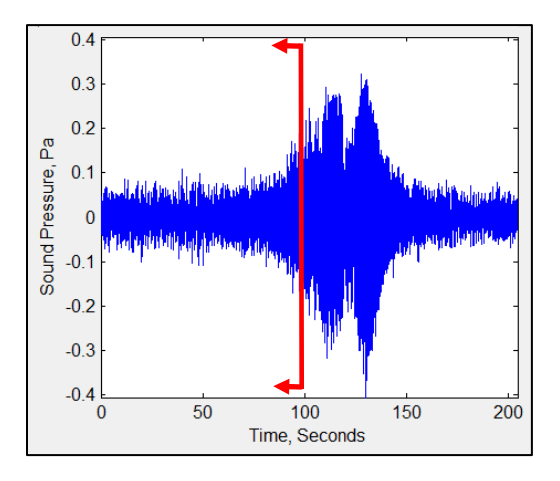

<span id="page-32-1"></span>**Figure 27: Example of Time Series Display of a Pass-by Driver Side Sound Signal. The vertical line with arrows indicates the analysis region based on a 20% trigger threshold.**

#### **Stationary Time Signal Shape**

The shape of the stationary time signal is expected to look similar t[o Figure 28,](#page-33-0) where there is variation on a very short time scale, e.g. multiple peaks occurring within a single second, but the average level is generally the same over the measurement period. Note, that in contrast to the pass-by analysis that looks at the time history prior to exceeding the trigger threshold, analysis for this type of operation uses the first 10 seconds of the measurement.

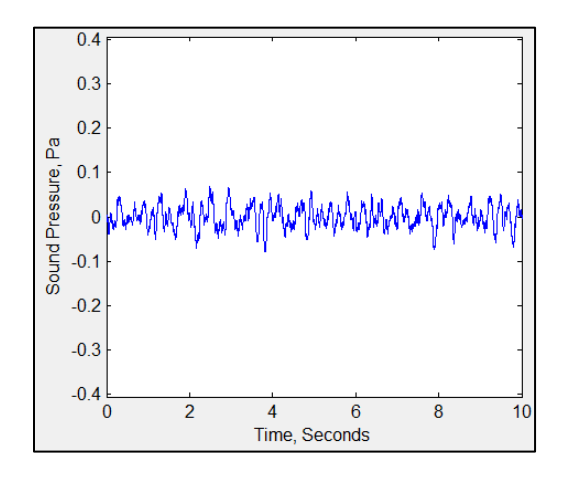

**Figure 28 - Example of Time Series Display of a Stationary Driver Side Sound Signal**

#### <span id="page-33-0"></span>Reverse Time Signal Shape

The shape of the reverse time signal is expected to look similar to [Figure 29,](#page-33-1) where there is variation on a very short time scale, e.g. multiple peaks occurring within a single second, but the average level is generally the same over the measurement period. Note, that in contrast to the pass-by analysis that looks at the time history prior to exceeding the trigger threshold, analysis for this type of operation uses the first 10 seconds of the measurement.

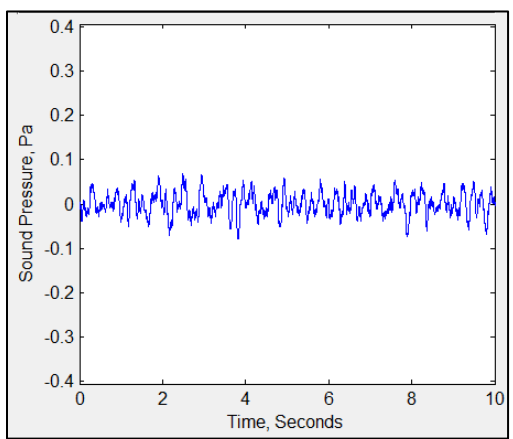

<span id="page-33-1"></span>**Figure 29 - Example of Time Series Display of a Reverse Driver Side Sound Signal** 

# <span id="page-34-0"></span>**Appendix II: Triggers**

A trigger is a secondary signal that indicates when an event occurs. There are many types of triggers for a wide range of applications and it is not practical to review the topic exhaustively. For the purposes of this user guide, triggers will be discussed as they relate to detecting the time when a moving vehicle crosses a line formed by two microphones on either side of the vehicle's path. Two triggers are expected to exist at line A-A' and P-P' as shown in [Figure 30.](#page-34-1) The compliance tool computes the time varying sound pressure level from the start of the signal file; however, it only looks for maximum or minimum sound pressure levels between the two trigger events. That is if a minimum or maximum occurs before the first trigger or after the second trigger, it will not be considered. Only the maximum and minimum between the triggers is considered. This prevents unwanted transient effects associated with the filters to be rejected during the analysis.

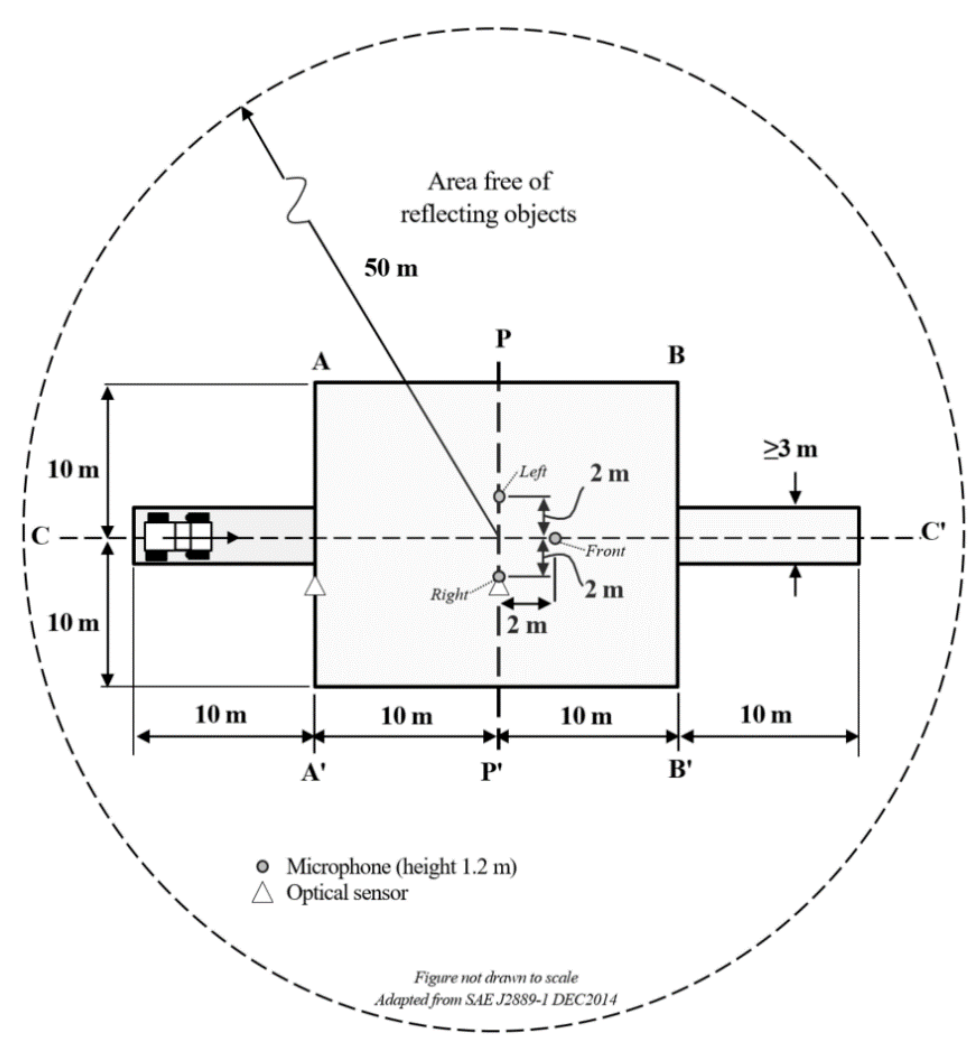

<span id="page-34-1"></span>**Figure 30: Test Site Dimensions adapted from SAE J2889-1[4](#page-34-2) Modifications include addition of a front microphone used only during stationary/directivity measures and optical sensors to record trigger signals for pass-by tests.**

<span id="page-34-2"></span> <sup>4</sup> The test protocol follows procedures in SAE J2889-1 (December 2014), *Measurement of Minimum Noise Emitted by Road Vehicles*

There are many different methods of generating a trigger signal and each has unique characteristics. For example, trigger signals can be generated from:

- pneumatic or mechanical pressure plates (activated by compressing or uncompressing the sensor),
- proximity sensors (activated by approaching or moving away from the sensor), or
- photodetectors (activated by changing the state of line-of-sight as either broken or unbroken).

When a sensor is activated it will typically either produce a short signal, a quick rise and fall of the voltage (se[e Figure 31\)](#page-35-0), or it will produce a steady state change in the voltage from one state to another (see [Figure 32\)](#page-36-0). In either case, there can be a non-zero voltage present before the trigger is activated and there can be noise on the signal when the sensor is activated. Both noise and a non-zero rest state mean that, in order to identify when the trigger is truly active, one needs to set a threshold that must be exceeded to consider the trigger activated. The drawback to setting a threshold is that it can induce a delay to the detection of the event due to the rise-time of the sensor.

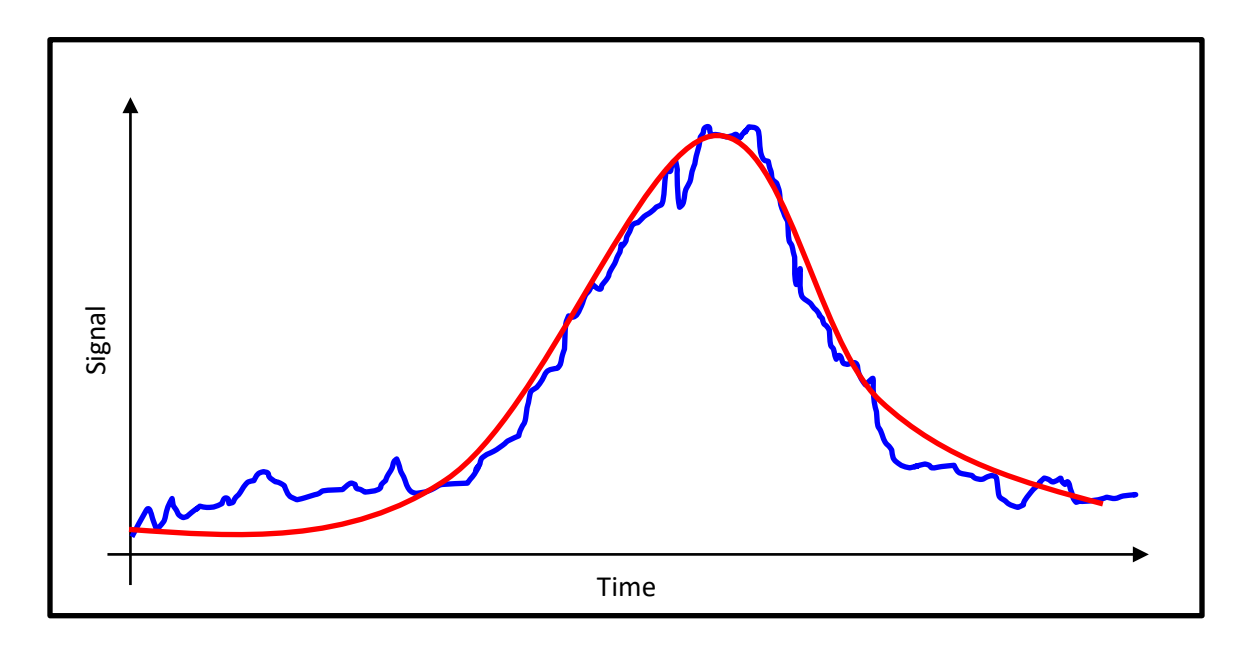

<span id="page-35-0"></span>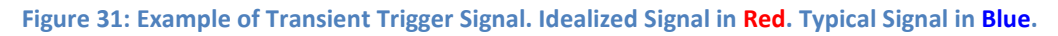

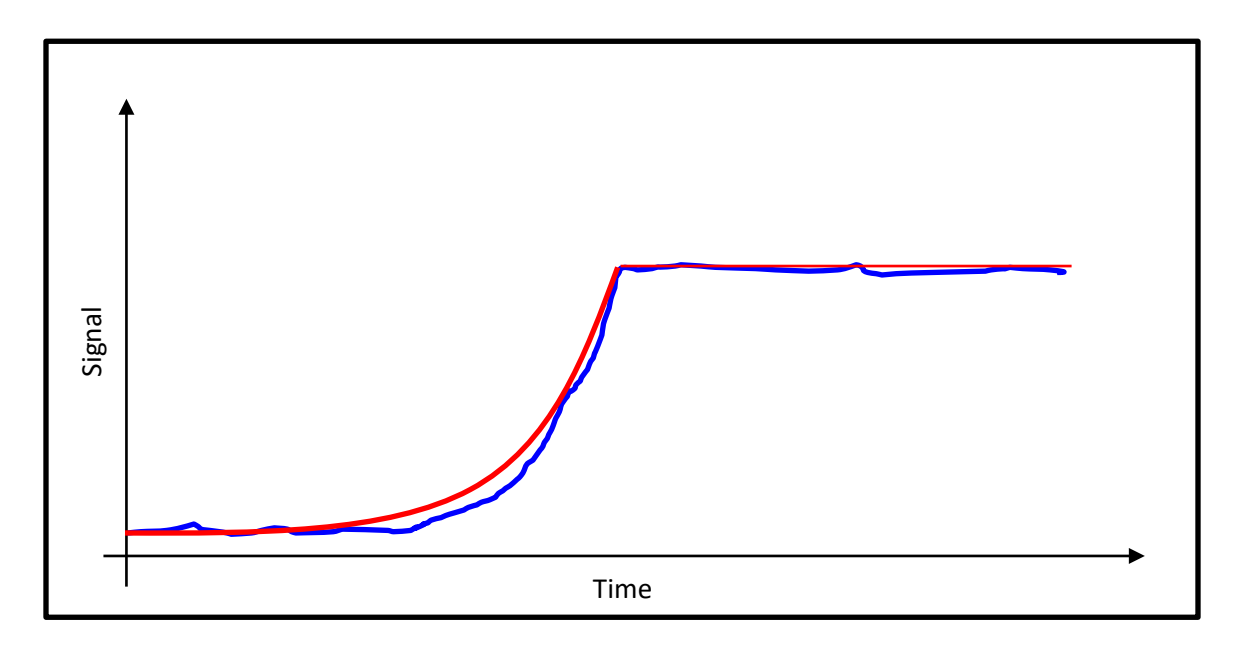

<span id="page-36-0"></span>**Figure 32: Example of a Steady State Trigger Signal. Idealized Signal in Red. Typical Signal in Blue.**

General guidelines for optimizing trigger thresholds are shown in [Table 3.](#page-36-1)

<span id="page-36-1"></span>

| <b>To Mitigate</b>         | <b>Set Threshold</b> |  |  |  |
|----------------------------|----------------------|--|--|--|
| <b>Noisy Signal</b>        | Higher               |  |  |  |
| <b>Non-Zero Rest State</b> | Higher               |  |  |  |
| <b>Slow Rise-Time</b>      | Lower                |  |  |  |

**Table 3: Optimizing Trigger Threshold to Account for Trigger Signal Characteristics**

An example of a trigger signal, zoomed in to show multiple peaks in the signal is shown in [Figure 33.](#page-36-2) It is important to set the trigger according to the first peak.

<span id="page-36-2"></span>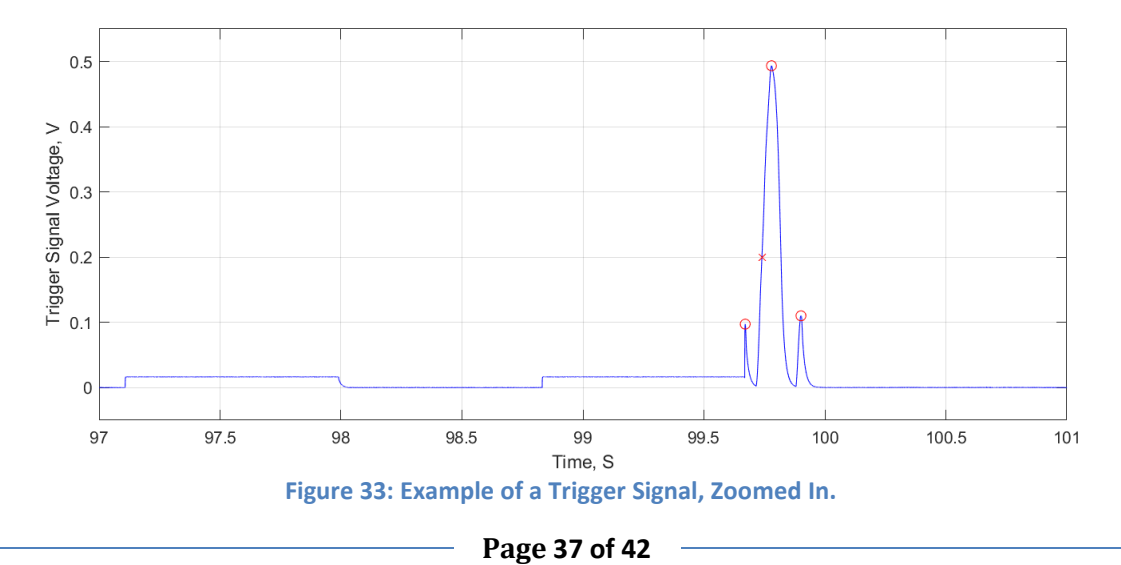

# <span id="page-37-0"></span>**Appendix III: Data Processing**

The Quiet Vehicle Compliance Tool was developed to be used by the test technician after execution of all test series (i.e., stationary, reverse, and pass-by tests) have been completed to automate signal analysis.

[Figure 34](#page-37-1) is a flow diagram depicting the process used by the tool to determine if four valid test runs within 2.0 dB have been completed.

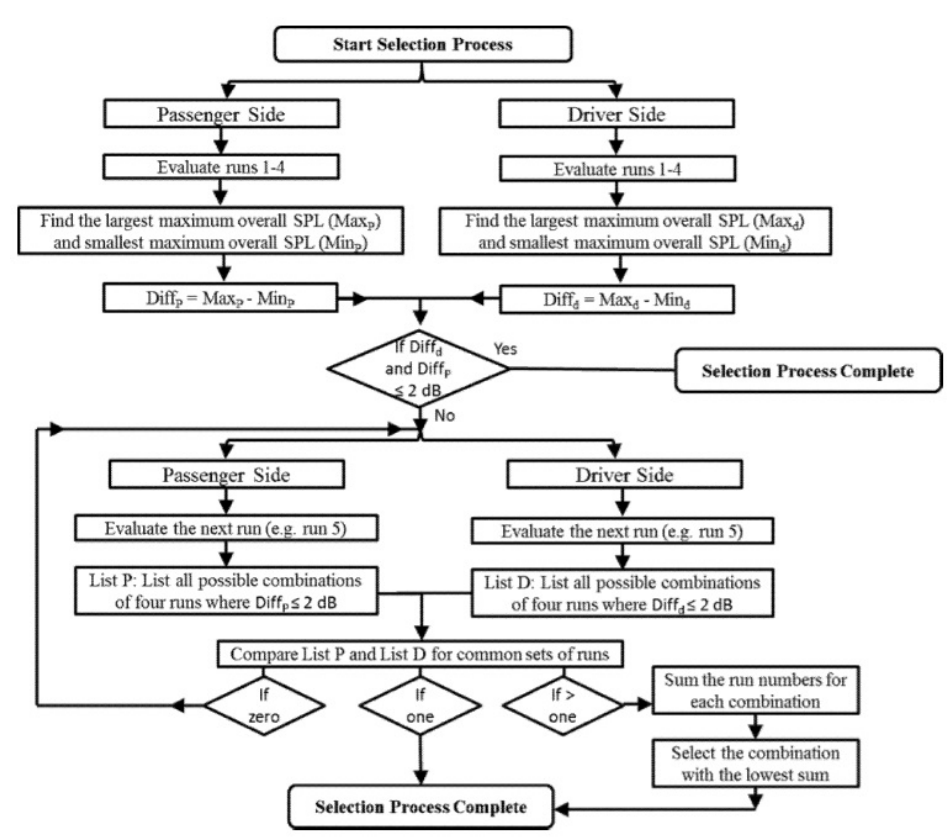

**Figure 34 Selection process to determine first four valid test runs within 2.0 dBA**

<span id="page-37-1"></span>For each test run, a valid left (driver's side) and a valid right (passenger side) sound recording must exist. For each side, the maximum overall SPL must be determined. The four test runs to be used for the compliance evaluation are the first four valid test runs collected that have four left side signals within 2.0 dBA maximum overall SPL and four right side signals within 2.0 dBA maximum overall SPL. The left and right side must come from the same set of four test runs.

The test run selection process is depicted i[n Figure 34,](#page-37-1) and subsequent steps are as follows (Step 1 is a manual process, but steps 2 through 20 can be completed by the technician or by using the Quiet Vehicle Compliance Tool):

**Step 1:** The technician numbers each valid sound measurement test run sequentially in the chronological order it was completed on the test track– e.g., Run 1, Run 2, Run 3, … Run N. Each test run

must have a file or files corresponding to the left (driver's side) and right (passenger side) acoustic sound signals.

**Step 2:** Determine the maximum overall SPL value for the left and right side sound signals from each of the first 4 test runs.

**Step 3:** Compare the first four left side (driver's side) maximum overall SPL values. Calculate the difference between the largest and smallest of the four values. Use the same process to determine the difference between the largest and smallest of the first four right side (passenger side) maximum overall SPL values. If the difference is less than or equal to 2.0 dBA on both the left and right sides, then these four test runs will be used for the compliance evaluation, and the test run selection process for the given operating condition is complete and the selected runs will be considered the "first four valid test runs within 2.0 dBA." If selection is not considered complete, continue to Step 4. If selection is considered complete sk[i](#page-40-0)p to step 10, where additional processing steps continue.<sup>1</sup>

**Step 4:** Include data from the next sequential run.

**Step 5:** For the driver-side microphone, list all possible combinations of four runs for which the largest overall SPL from any of the four runs minus the smallest overall SPL from any of the four runs is less than or equal to 2.0 dBA.

**Step 6:** For the passenger-side microphone, list all possible combinations of four runs for which the largest overall SPL from any of the four runs minus the smallest overall SPL from any of the four runs is less than or equal to 2.0 dBA.

**Step 7**: Examine the list of runs developed in both Step 5 and Step 6. If a set of four runs (e.g., Run 1, Run 2, Run 4, and Run 5) appears in both the Step 5 and Step 6 lists, enter it into a new list (the Step 7 List).

**Step 8:** The Step 7 list can possibly contain zero, one, or two entries. If the Step 7 list has zero entries, return to step 4. If the Step 7 list contains exactly one entry, then that entry is the list of runs for which final data will be analyzed. For this case, terminate the run selection procedure. This list of runs will be considered the "first four valid test runs." If the Step 7 list contains more than one entry, go on to Step 9.

**Step 9:** Case for which the Step 7 list contains more than one entry. Sum the run numbers for each entry in the Step 7 list. For example, if an entry contains Run 1, Run 2, Run 4, and Run 5, then the sum of its run numbers would be 12 (1+2+4+5). Select the entry with the lowest sum of its run numbers. This set of runs is the set for which final data will be analyzed for compliance. At this point, terminate the run selection procedure. This set of runs will be considered the "first four valid test runs within 2.0 dBA."[ii](#page-40-1)

**Step 10:** After the ''first four valid test runs within 2.0 dBA'' have been identified for each test series, the four acoustic sound files from each side of the vehicle recorded during those four runs are analyzed to determine which side of the vehicle was the quietest during test execution (see [Figure 35\)](#page-39-0). For each of the eight acoustic sound data signals (four left side signals and four right side signals) the maximum

overall SPL value is determined (i.e., For the stationary tests the maximum overall SPL value measured any time during each 10 sec sound signals. For the pass-by tests the maximum overall SPL value recorded any time between AA' and PP', up to and including PP', during each sound signals.)

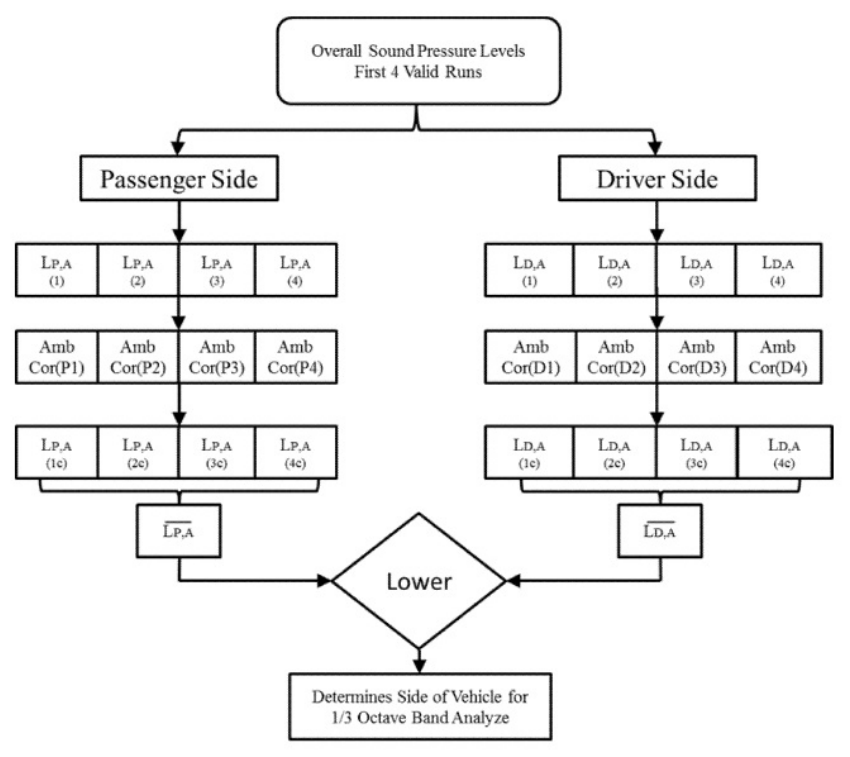

<span id="page-39-0"></span>**Figure 35 Flow diagram for identification of quietest side of test vehicle to be used for one-third octave analysis**

**Step 11:** Each of the eight acoustic signal maximum overall SPL values are then corrected for the recorded ambient conditions as specified in the standard (see FMVSS 141, S6.7).

**Step 12:** Finally, the four ambient-corrected maximum overall SPL values on each side of the vehicle are linearly averaged together for one comprehensive ambient-corrected value for each side of the vehicle.

**Step 13:** The side of the vehicle with the lowest average ambient-corrected maximum overall SPL value is the side of the vehicle that is further evaluated for compliance at the one-third octave band level. Each of the four acoustic signals on the side of the vehicle with the lowest average ambient-corrected maximum overall SPL value are then used for the one-third octave band evaluation as depicted in the flow diagram in [Figure 36.](#page-40-2)<sup>[iii](#page-40-3)</sup>

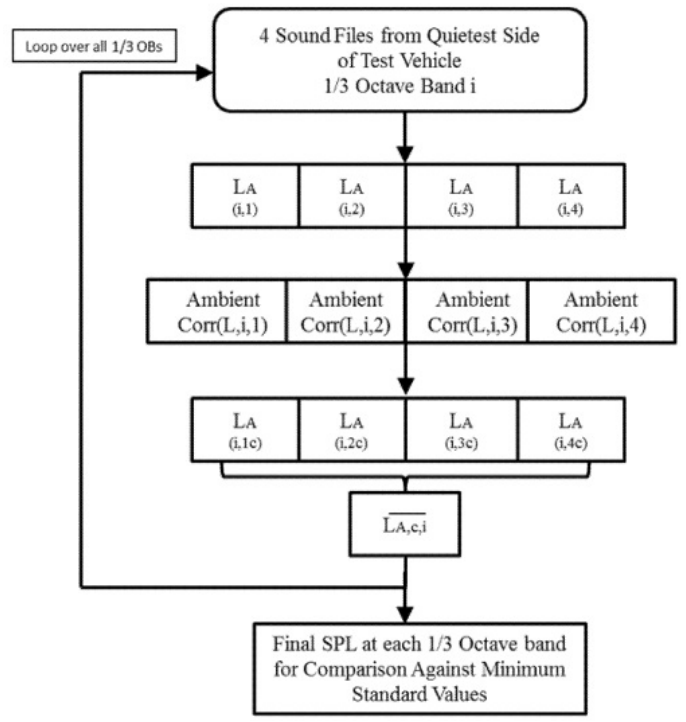

**Figure 36 Flow diagram for processing sound files at one-third octave band levels**

<span id="page-40-2"></span><span id="page-40-0"></span>**Step 14:** [Figure 36](#page-40-2) indicates the flow process for analyzing the selected four acoustic signals for the onethird octave band analysis. As shown i[n Figure 35,](#page-39-0) the side of the vehicle found to have the lowest overall SPL value, corrected for ambient and averaged over four runs, is the side of the vehicle that is further evaluated for compliance verification. The side selected has four individual acoustic signals. Each signal is broken down into one-third octave band levels. **NOTE: The one-third octave band levels to be used for compliance are the levels corresponding to the point in time of the maximum overall sound pressure level of a vehicle measurement. To clarify, for NHTSA's compliance evaluations, the agency will not use the maximum sound pressure level in each one-third octave band if the maximum occurs at any other point over the measurement time interval.**

<span id="page-40-1"></span>**Step 15:** The identified one-third octave band levels in each of the four signals are then corrected for the measured ambient levels as specified in the standard (see FMVSS 141, S6.7). **NOTE: For ambient correction purposes, the ambient one-third octave band levels are the levels at the point in time of the minimum overall ambient sound pressure level.** 

<span id="page-40-3"></span>**Step 16:** The four corrected values in each one-third octave band are then averaged together to get the average corrected sound pressure level in each one-third octave band. The averaged corrected values in each one-third octave band are then compared directly to the minimum standards specified in the standard to determine compliance. For the stationary test condition, ''first four valid test runs within 2.0 dBA'' also has front microphone acoustic data. Each sound signal for the front microphone is broken down into its one-third octave band levels. The identified one-third octave band levels in each of the four signals are then corrected for the measured ambient levels as specified in the standard. The four values calculated in each one-third octave band are then averaged together to get the average ambientcorrected sound pressure level in each one-third octave band. The averaged, corrected values in each one-third octave band are then compared directly to the minimum standards specified in this standard

to determine compliance.

l

**Step 17:** Utilizing the average corrected one third octave band levels in each of the 13 one-third octave bands from the side of the vehicle with the lowest maximum overall sound pressure level averaged over the four runs for each operating scenario (i.e., stationary, 10 km/h (11+/- 1km/h), 20 km/h (21+/- 1km/h), and 30 km/h (31+/- 1km/h)), calculate the normalized values for each of the 13 one-third octave bands for each of the operating scenarios, relative to the minimum SPL requirements specified for the stationary operating scenario. The normalized values are calculated by subtracting the minimum SPL values specified for the stationary operating condition from each of the one-third octave band averages calculated for each operating scenario (stationary, 10 km/h (11+/- 1km/h), 20 km/h (21+/- 1km/h), and 30 km/h (31+/- 1km/h)).

**Step 18:** Calculate the NORMALIZED BAND SUM for each critical operating scenario (stationary, 10 km/h (11+/- 1km/h), 20 km/h (21+/- 1km/h), and 30 km/h (31+/- 1km/h)) as follows:

$$
Normalized Band Sum = 10 log_{10} \left( \sum_{i=1}^{13} 10^{\frac{Normalized Band Level_i}{10}} \right)
$$

Where: i represents each of the 13 one-third octave bands and Normalized Band Level, is the calculated normalized value for each of the 13 one-third octave bands.

**Step 19:** Calculate the relative volume change between each operating scenario (stationary to 10 km/h; 10 km/h to 20 km/h; 20 km/h to 30 km/h) by subtracting the BAND SUM of the lower speed test case from the BAND SUM of the next higher speed test case.

iii In the event that the average corrected maximum overall SPL values for the driver's and passenger's sides are exactly equal, then the sound from the passenger's side will be analyzed.

<sup>i</sup> In NHTSA's experience, there have been instances in which it was necessary to examine data from as many as seven runs to find a set of four that are shared by the driver's and passenger's sides that have Overall SPL's that are within 2.0 dBA. Additionally, although data recorded by the front microphone are not considered when determining the "first four valid test runs within 2.0 dBA," those data are used when evaluating compliance with the directivity requirement. The front microphone data to be used for directivity are the data recorded during the "first four valid test runs within 2 dBA" determined according to the procedure above.

ii When there are five runs being considered, it is mathematically impossible for the sums of the run numbers for the two entries in the Step 7 list to be exactly the same. One entry will always have a lower value. However, NHTSA has seen cases in which six or seven test runs are needed to find a set of four shared by the driver's and passenger's sides that have Overall SPL's within 2.0 dBA. It might be possible in these situations for the sums of the run numbers for the two entries in the Step 7 list to be exactly the same. If this condition occurs, the procedure will be to eliminate the combination of four runs containing the highest run number. If the highest run number is the same in both four-run combinations, then will eliminate the combination of four runs with the second highest run number, and so on.